BA01577F/28/ZH/04.23-00

71636430 2023-10-30 01.00.zz (设备固件)

# 操作手册 **Micropilot FMR10**

雷达液位计

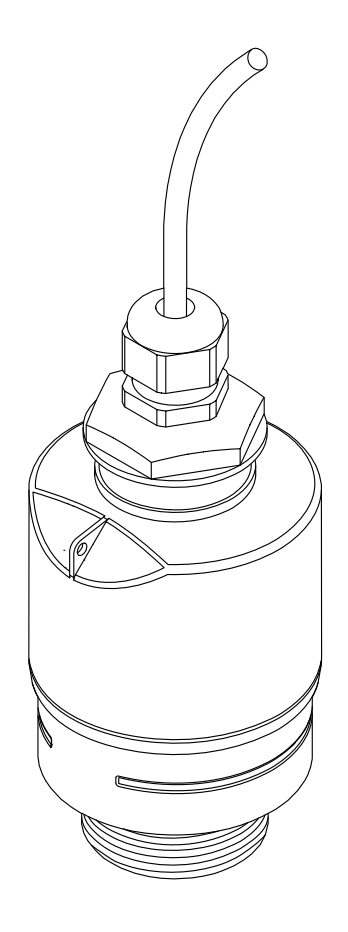

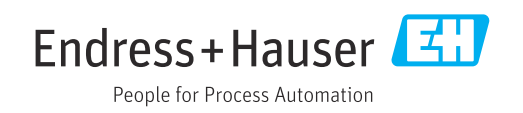

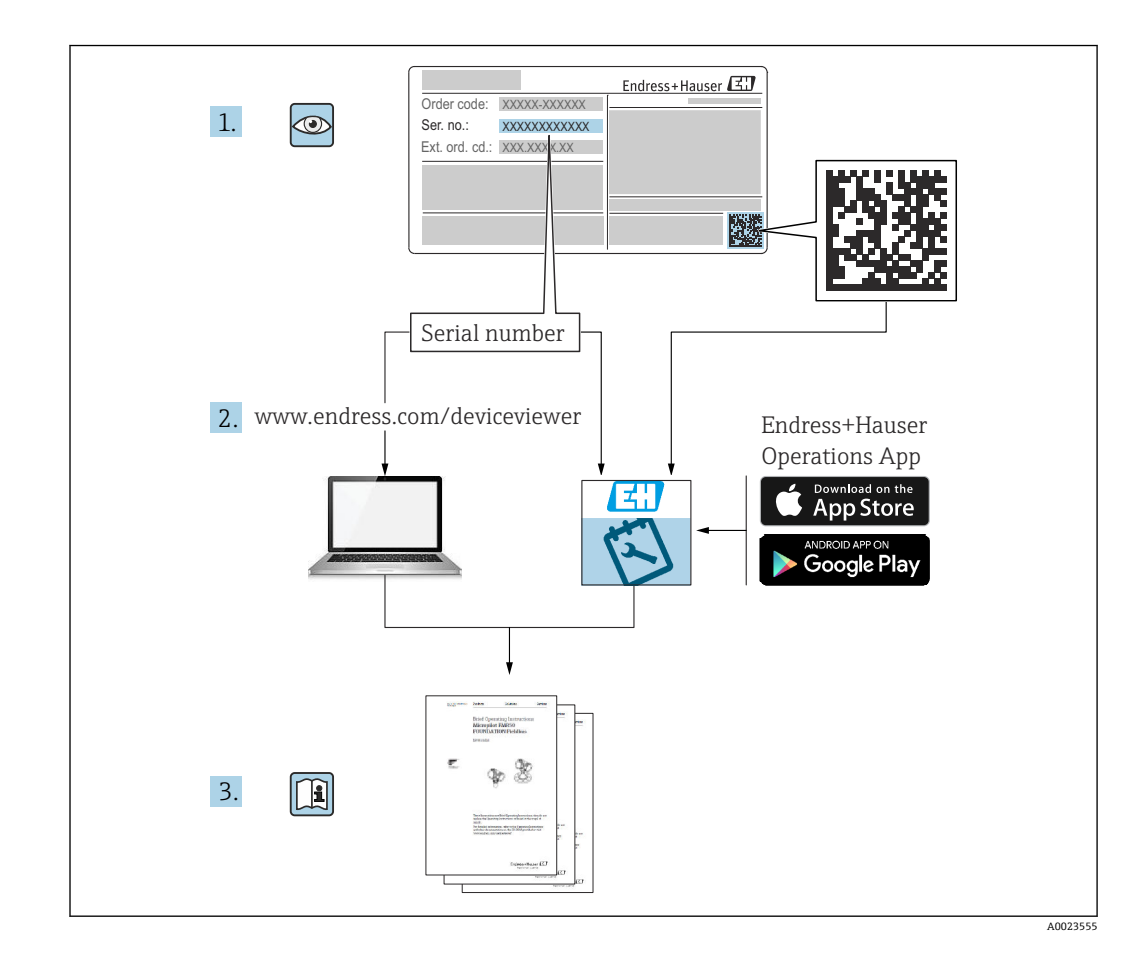

## **目录**

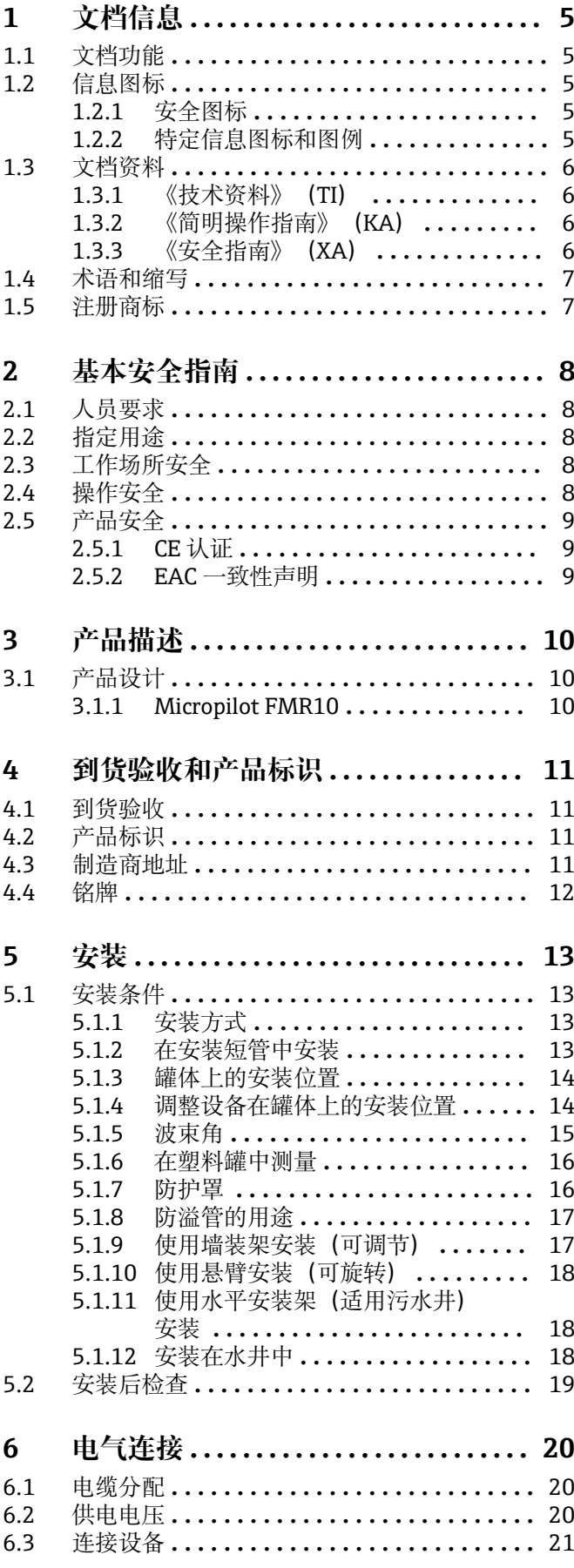

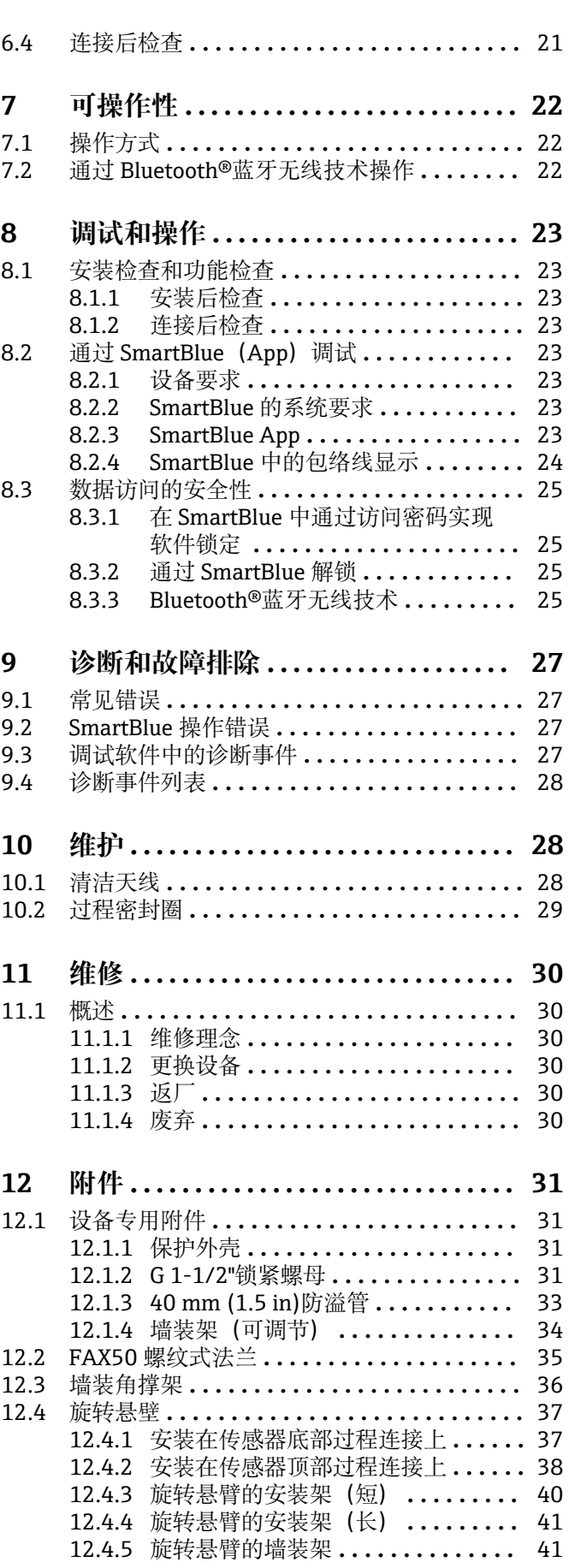

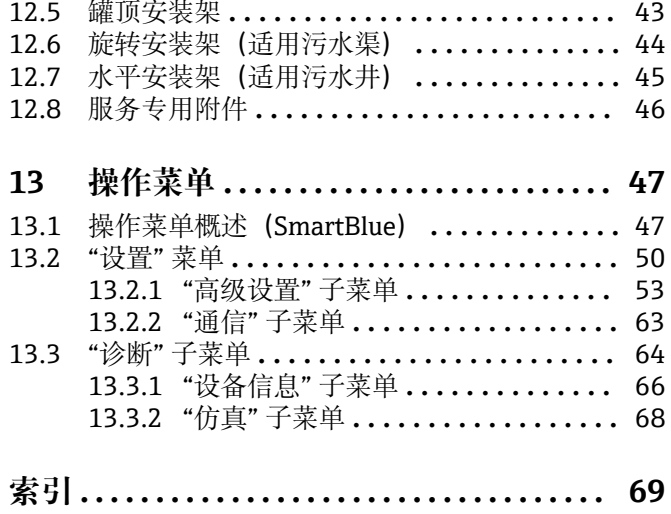

## <span id="page-4-0"></span>**1 文档信息**

## **1.1 文档功能**

文档包含设备生命周期内各个阶段所需的所有信息:

- 产品标识
- 到货验收
- 储存 • 安装
- 电气连接
- 操作
- 调试
- 故障排除
- 维护
- 废弃

## **1.2 信息图标**

### **1.2.1 安全图标**

#### **A** 危险

危险状况警示图标。疏忽会导致人员严重或致命伤害。

#### **A**警告

危险状况警示图标。疏忽可能导致人员严重或致命伤害。

#### **A** 小心

危险状况警示图标。疏忽可能导致人员轻微或中等伤害。

#### **注意**

操作和其他影响提示信息图标。不会导致人员伤害。

### **1.2.2 特定信息图标和图例**

**√九许** 

允许的操作、过程或动作

**× 禁止** 

禁止的操作、过程或动作

#### **日 提示** 附加信息

 $\Box$ 

参见文档

### $\nabla$

参考图

#### $\blacktriangleright$

提示信息或重要分步操作

### 1.**、** 2. **、**3.

操作步骤

### $\overline{\phantom{a}}$

操作结果

#### 口 通过调试软件操作

 $\bigcirc$ 

写保护参数

<span id="page-5-0"></span>**1、2、3 ...** 部件号 **A、B、C ...** 视图

## **1.3 文档资料**

在 Endress+Hauser 网站的下载区中下载下列文档资料 (www.endress.com/downloads):

包装内技术文档的查询方式如下:

- 在 W@M 设备浏览器中 [\(www.endress.com/deviceviewer\)](https://www.endress.com/deviceviewer): 输入铭牌上的序列 号
- 在 Endress+Hauser Operations App 中: 输入铭牌上的序列号, 或扫描铭牌上的 二维码 (QR 码)

#### **1.3.1 《技术资料》(TI)**

#### **设计规划指南**

文档包含设备的所有技术参数、附件和可以随设备一起订购的其他产品的简要说明。

### **1.3.2 《简明操作指南》(KA)**

**引导用户快速获取首个测量值**

文档包含所有必要信息,从到货验收到初始调试。

### **1.3.3 《安全指南》(XA)**

防爆型设备都有配套《安全指南》(XA)。防爆手册是《操作手册》的组成部分。 <sup>2</sup> 设备铭牌上标识有配套《安全指南》(XA)的文档资料代号。

## <span id="page-6-0"></span>**1.4 术语和缩写**

#### **BA**

《操作手册》

#### **KA**

《简明操作指南》

### **TI**

《技术资料》

### **XA**

《安全指南》

#### **PN**

标称压力

#### **MWP**

MWP(最大工作压力/最大过程压力) 铭牌上标识有 MWP。

#### **ToF**

行程时间

#### **εr(Dk 值)**

相对介电常数

### **调试软件**

代指下列操作软件: SmartBlue (app), 安装在 Android 或 iOS 智能手机或平板电脑中使用

#### **BD**

盲区;无法对盲区内的信号进行分析

#### **PLC**

可编程逻辑控制器

### **1.5 注册商标**

#### **Apple®**

Apple、Apple 图标、iPhone 和 iPod touch 是苹果公司的注册商标,已在美国和其他国 家注册登记。App Store 是苹果公司的服务商标。

#### **Android®**

Android、Google Play 和 Google Play 图标是谷歌公司的注册商标。

#### **Bluetooth®**

Bluetooth<sup>®</sup>文字和图标是 Bluetooth SIG 公司的注册商标, Endress+Hauser 获得准许使 用权。其他注册商标和商标名分别归相关公司所有。

## <span id="page-7-0"></span>**2 基本安全指南**

### **2.1 人员要求**

安装、调试、诊断和维护人员必须符合下列要求:

- ‣ 经培训的合格专业人员必须具有执行特定功能和任务的资质。
- ‣ 操作人员必须经过工厂厂长授权。
- ‣ 熟悉联邦/国家法规。
- ‣ 开始操作前,操作人员必须事先阅读《简明操作指南》,理解本文档、补充文档资料 和证书(取决于实际应用)中的各项指南。
- ‣ 操作人员必须遵守指南要求,符合相关规定。

操作人员必须符合下列要求:

- ‣ 操作人员由工厂厂方/操作员按照任务要求进行指导和授权。
- ‣ 操作人员必须遵守指南要求。

### **2.2 指定用途**

#### **应用和介质**

本文档中介绍的测量设备用于非接触式连续液位测量。其工作频率约为 26 GHz, 最大脉 冲辐射率为 5.7 mW, 平均输出功率为 0.015 mW, 可以安装在密闭金属容器上使用。 如果在密闭容器外使用,则必须参照"安装"章节中的要求在密闭容器上安装设备。设备 操作不会引发人员健康或环境污染风险。

遵守"技术参数"中列举的限定值要求,以及指南和补充文档资料中列举的使用条件要 求,测量仪表只能测量下列参数:

- ‣ 过程变量测量值:距离
- ‣ 过程变量计算值:任意形状容器中介质的体积或质量、测量堰或明渠中的流量(通过 线性化功能计算)

为了确保使用周期内的测量设备始终能正常工作,请注意:

- ‣ 测量设备的接液部件材质必须能够耐受介质腐蚀。
- ▶ 请遵守限定值要求(参见"技术参数")。

#### **使用错误**

由于不当使用或用于非指定用途而导致的损坏,制造商不承担任何责任。

核实临界工况:

▶ 如需测量特殊介质和清洗介质, 请联系制造商。Endress+Hauser 十分乐意帮助您核 实接液部件材质的耐腐蚀性,但对此不做任何担保和承担任何责任。

#### **其他风险**

在使用过程中,与过程的热交换和电子部件内部的热量扩散可能会导致电子腔外壳和部 件的温度升高至 80 °C (176 °F)。在测量过程中,传感器温度可能会接近介质温度。

存在过热表面导致烫伤的危险!

‣ 测量高温流体时,确保已采取防护措施避免发生接触性烫伤。

### **2.3 工作场所安全**

操作设备时:

▶ 遵守联邦/国家法规, 穿戴人员防护装置。

## **2.4 操作安全**

存在人员受伤的风险!

- ‣ 只有完全满足技术规范且无错误和故障时才能操作设备。
- ‣ 操作员有责任确保设备无故障运行。

#### <span id="page-8-0"></span>**改装设备**

如果未经授权,禁止改装设备,改装会导致不可预见的危险。

‣ 如需改动,请咨询 Endress+Hauser 当地销售中心。

#### **维修**

必须始终确保设备的操作安全性和测量可靠性:

- ‣ 除非得到明确许可,不得对设备进行维修。
- ‣ 遵守联邦/国家法规中的电子设备修理准则。
- ▶ 仅使用 Endress+Hauser 的原装备件和附件。

#### **危险区**

在危险区中使用设备时(例如防爆要求、压力设备安全),应避免人员受伤或设备损坏 危险:

- ‣ 参照铭牌检查并确认所订购的设备是否允许在危险区中使用。
- ‣ 遵守单独成册的补充文档资料中列举的规格参数要求,补充文档资料是《操作手册》 的组成部分。

## **2.5 产品安全**

测量设备基于工程实践经验设计,符合最严格的安全要求。通过出厂测试,可以安全工 作。设备还满足通用安全标准和法规要求。

### **2.5.1 CE 认证**

测量系统符合适用 EC 准则的法律要求。详细信息参见相关 EU 符合性声明和适用标准。 Endress+Hauser 确保贴有 CE 标志的设备均成功通过了所需测试。

### **2.5.2 EAC 一致性声明**

测量系统满足 EAC 准则的法律要求。与相关标准同时列举在 EAC 一致性声明中。 Endress+Hauser 确保贴有 EAC 标志的设备均成功通过了所需测试。

## <span id="page-9-0"></span>**3 产品描述**

## **3.1 产品设计**

## **3.1.1 Micropilot FMR10**

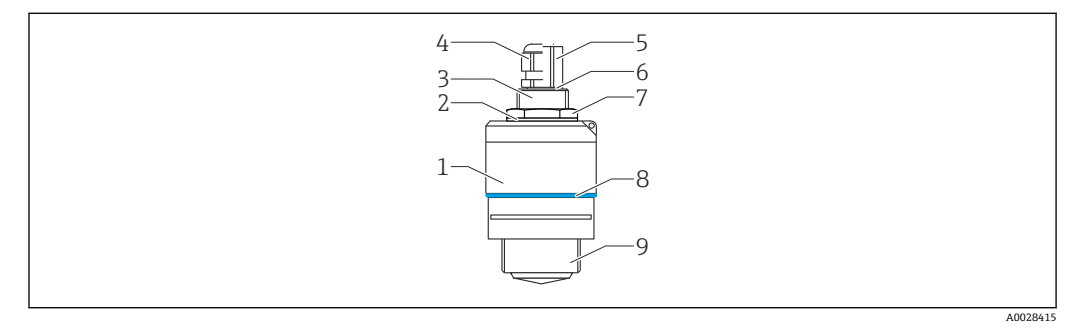

- 1 Micropilot FMR10 (26 GHz) 的结构示意图
- 1 传感器外壳
- 2 密封圈
- 3 底部过程连接
- 4 缆塞<br>5 管接
- 5 管接头
- 6 O 型圈 - 0型圈<br>7 锁紧螺母<br>8 设计环
- 
- 8 设计环<br>9 顶部过 9 顶部过程连接

## <span id="page-10-0"></span>**4 到货验收和产品标识**

## **4.1 到货验收**

到货后需要进行下列检查:

- 发货清单上的订货号是否与产品粘贴标签上的订货号一致?
- 物品是否完好无损?
- 铭牌参数是否与发货清单上的订购信息一致?
- 如需要(参照铭牌):是否提供《安全指南》(XA)文档?

 $\begin{bmatrix} \textbf{P} \end{bmatrix}$  如果不满足任一上述条件, 请咨询 Endress+Hauser 当地销售中心。

## **4.2 产品标识**

测量设备的标识信息如下:

- 铭牌参数
- 扩展订货号,标识发货清单上的订购选项
- ▶ 在 W@M 设备浏览器中输入铭牌上的序列号 ([www.endress.com/deviceviewer\)](http://www.endress.com/deviceviewer) 显示测量设备的所有信息以及配套技术文档资料。
- ▶ 在 Endress+Hauser Operations App 中输入铭牌上的序列号, 或使用 Endress+Hauser Operations App 扫描铭牌上的二维码 (QR 码)
	- 显示测量设备的所有信息以及配套技术文档资料。

## **4.3 制造商地址**

Endress+Hauser SE+Co. KG Hauptstraße 1 79689 Maulburg, Germany 制造商地址:参考铭牌。

<span id="page-11-0"></span>**4.4 铭牌**

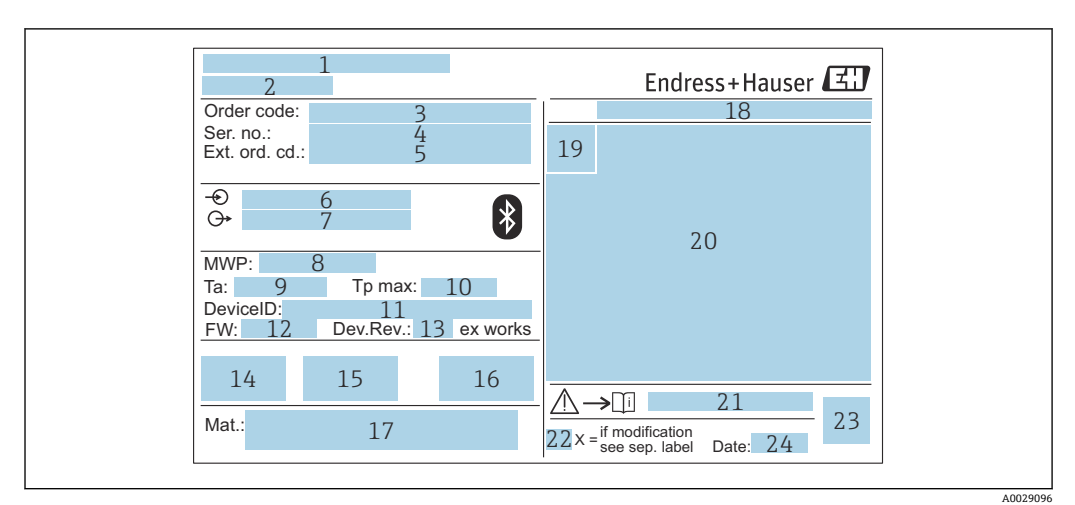

■ 2 Micropilot 的铭牌示意图

- 制造商地址
- 2 设备名称<br>3 订货号
- 订货号
- 序列号
- 5 扩展订货号<br>6 供电电压
- 6 供电电压<br>7 输出信号
- 输出信号 过程压力
- 9 环境温度范围 (Ta)
- 最高过程温度
- 设备 ID
- 12 固件版本号 (FW)<br>13 设备修订版本号
- 设备修订版本号
- CE 认证信息
- 其他设备信息(证书、认证)
- C-Tick 认证信息
- 接液部件材质
- 防护等级,例如 IP, NEMA
- 认证图标
- 证书和相关防爆参数
- 《安全指南》文档资料代号,例如 XA、ZD、ZE
- 变更说明
- 二维码(QR 码)
- 生产日期:年-月

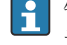

铭牌上最多打印 33 位扩展订货号。如果扩展订货号位数超过 33 位, 铭牌上不会显 示第 34 位及后续订货号。

进入设备操作菜单扩展订货号1...3 参数, 查看完整的扩展订货号。

- <span id="page-12-0"></span>**5 安装**
- **5.1 安装条件**
- **5.1.1 安装方式**

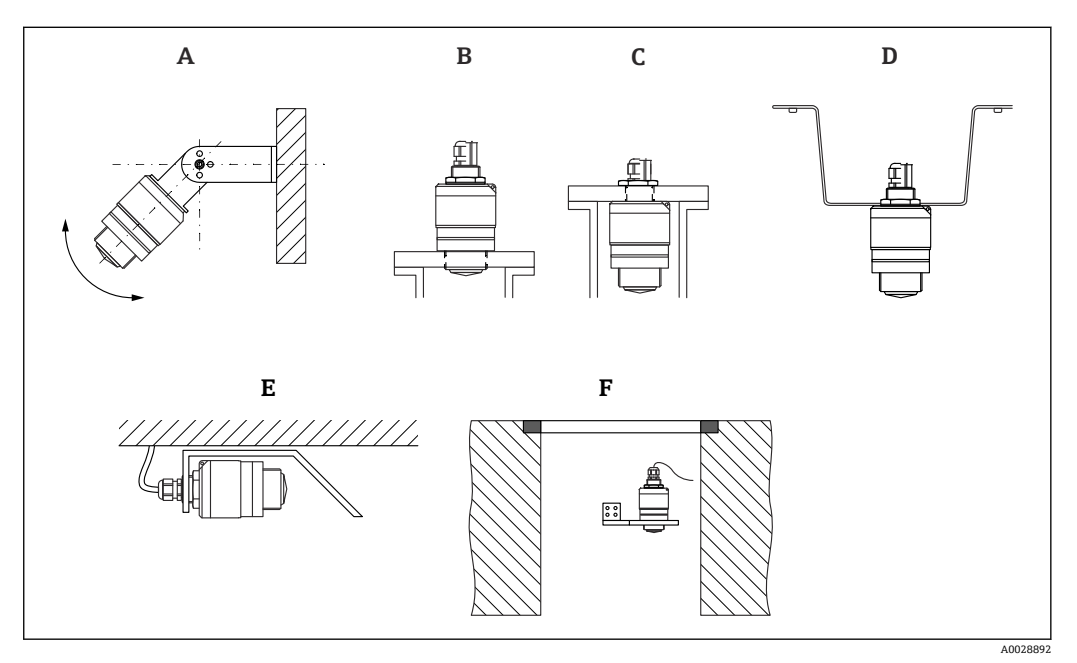

- 3 安装在墙壁上、罐顶上或安装短管中
- A 安装在墙壁上或罐顶上,可调节<br>B 通过顶部螺纹安装
- 通过顶部螺纹安装
- C 通过底部螺纹安装<br>D 使用锁紧螺母安装
- D 使用锁紧螺母安装在罐顶上 (锁紧螺母为标准供货件)<br>E 水平安装在狭小空间中 (污水井)
- 水平安装在狭小空间中(污水井)
- F 井壁安装

#### **小心!**  $\boxed{2}$

- 传感器电缆不能用作提升电缆。严禁在电缆下方悬挂物品。
- 在自由空间内始终竖直安装设备。

#### **5.1.2 在安装短管中安装**

天线底部必须伸出安装短管,才能获得最优测量结果。安装短管内壁必须光滑,无任何 锐利边缘或焊点。如可能,应圆整安装短管边缘。

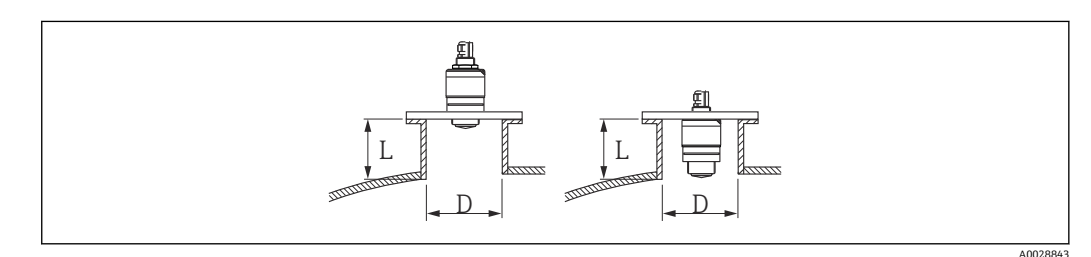

■ 4 在安装短管中安装

- L 安装短管长度
- D 安装短管管径

安装短管的最大允许长度 **L** 与安装短管管径 **D** 相关。

<span id="page-13-0"></span>注意安装短管的允许管径和长度范围。

#### **在安装短管外部安装**

- 最小管径 (D): 40 mm (1.5 in)
- 最大长度 (L): D × 1.5

#### **在安装短管内部安装**

- 最小管径 (D): 80 mm (3 in)
- 最大长度 (L): 140 mm (5.5 in) + D × 1.5

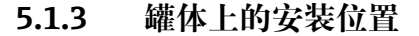

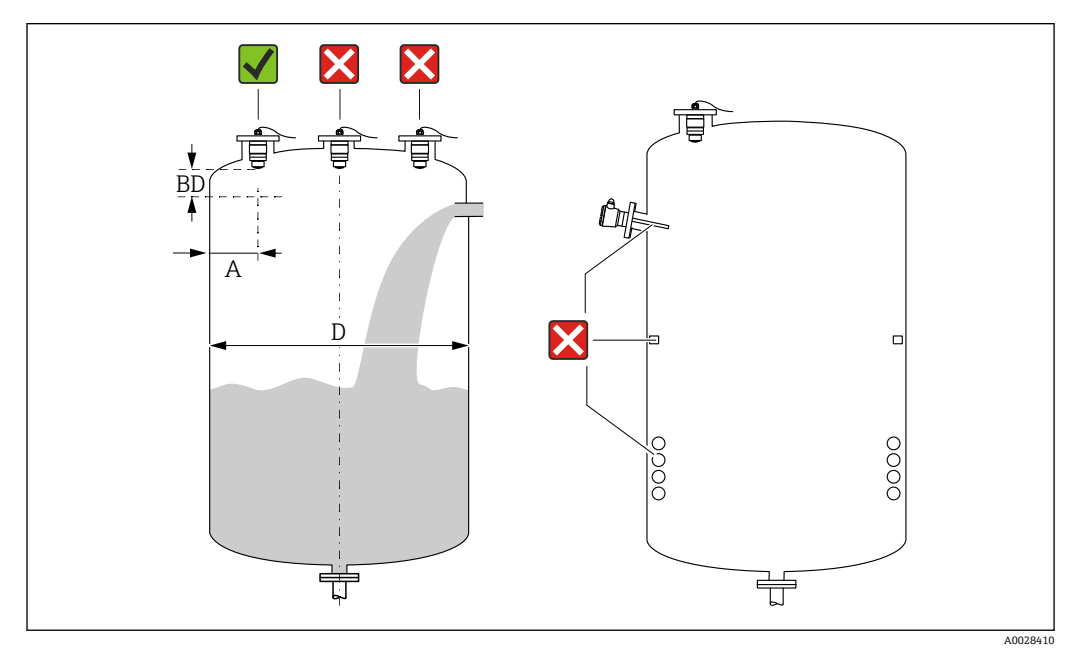

25 罐体上的安装位置

- 如可能,安装后的传感器底部应伸入至罐体中。
- ■罐壁与安装短管外壁间的推荐间距 A 约为罐体直径 D 的1%。在任何情况下, 设备安装 位置与罐壁的间距都不得小于 15 cm (5.91 in)。
- 禁止在罐体中央安装传感器。
- 避免在进料区中测量。
- 避开内部装置,例如限位开关、温度传感器、挡板、加热盘管等。
- 在盲区距离(BD)内不进行信号分析。因此,在天线附近进行干扰回波抑制(例如冷 凝影响)。

仪表自动设置标准盲区距离(不得小于 0.1 m (0.33 ft))。但是,允许手动修改设置 (可以设置为 0 m (0 ft))。

```
自动计算:
```
盲区距离 = 空标 - 满标 - 0.2 m (0.656 ft)。

一旦在**空标** 参数或**满标** 参数中输入新数值,仪表立即基于上述公式重新计算**盲区距离** 参数。

如果计算结果小于 0.1 m (0.33 ft), 盲区距离仍为 0.1 m (0.33 ft)。

#### **5.1.4 调整设备在罐体上的安装位置**

- 天线垂直于介质表面安装。
- 安装吊孔垂直于罐壁。

<span id="page-14-0"></span>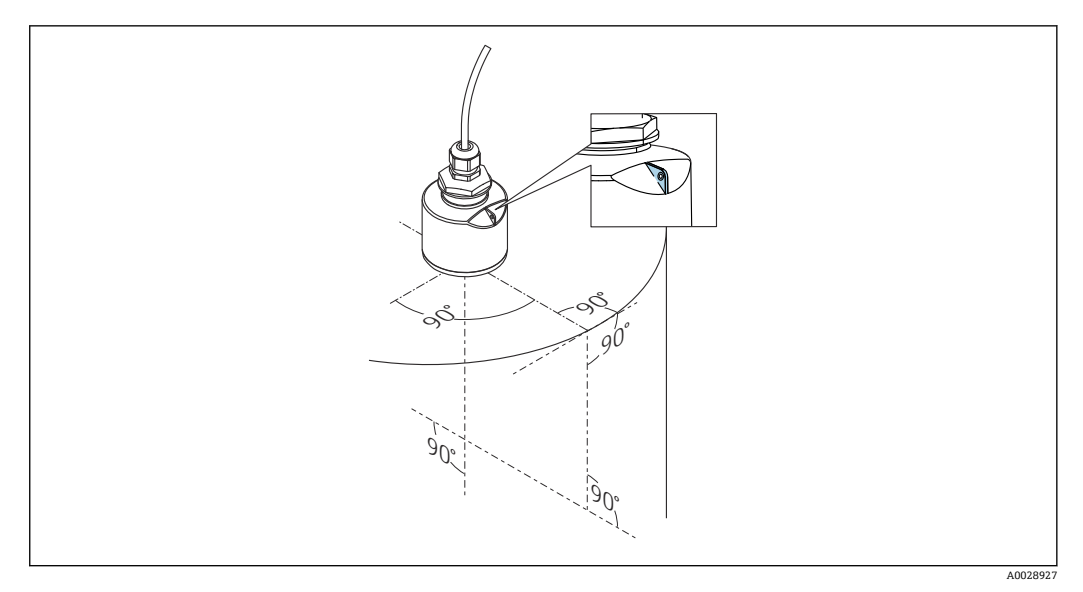

■6 调整设备在罐体上的安装位置

### **5.1.5 波束角**

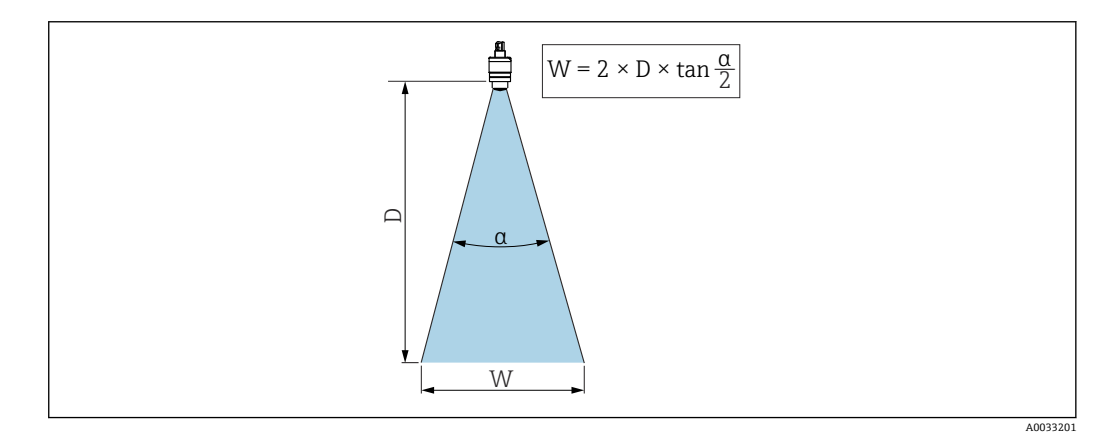

7 波束角 α、距离 D 和波束宽度 W 的相互关系

波束角 α 定义: 雷达波能量密度达到其最大值一半时(3 dB 宽度)的角度。微波会发射 至信号波束范围之外,且可以被干扰物反射。

波束宽度 **W** 取决于波束角 **α** 和距离 **D**。

**带 40 mm (1.5 in)口径天线,波束角 α = 30 °**  $W = D \times 0.54$ **带 40 mm (1.5 in)口径天线,同时安装防溢管,波束角 α = 12 °**  $W = D \times 0.21$ 

### **5.1.6 在塑料罐中测量**

<span id="page-15-0"></span>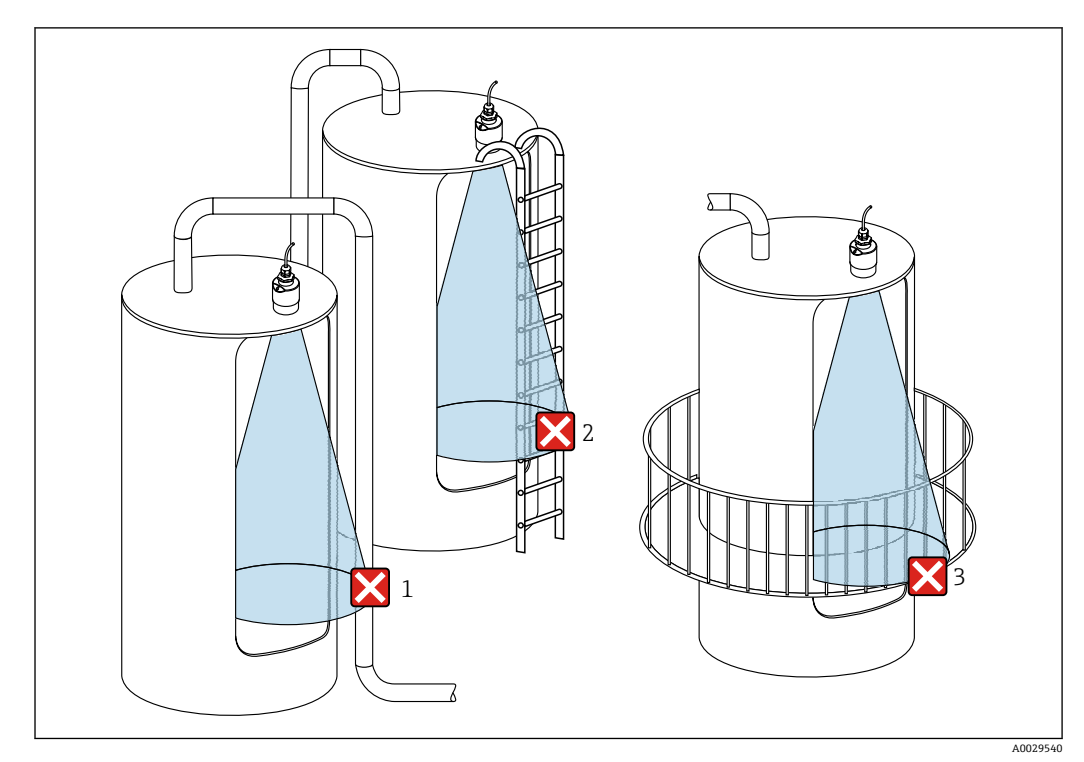

8 在外部装有金属干扰物的塑料罐中测量

1 管道

2 楼梯

3 护栏、围栏

罐体外壁为非导电性材质(例如 GRP)时,罐体外部的干扰装置也会反射微波。 确保信号波束范围内没有导电材质的干扰装置(波束宽度计算参见"波束角"章节)。 详细信息请咨询制造商。

#### **5.1.7 防护罩**

户外使用时,建议安装防护罩。 防护罩可以作为附件订购。

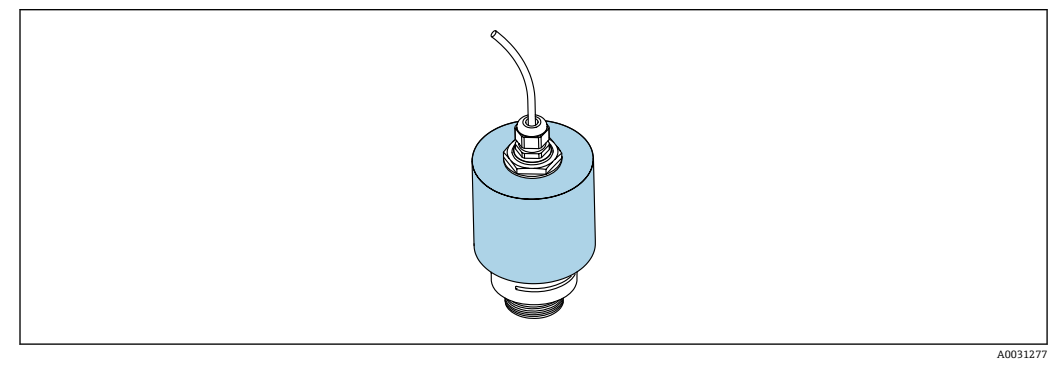

■ 9 防护罩, 安装有 40 mm (1.5 in)口径天线

• 传感器未被完全包裹在防护罩内。

<span id="page-16-0"></span>防溢管确保传感器可靠完成最高液位测量,即使传感器完全被介质浸没。 自由悬挂安装传感器时,以及/或存在传感器被介质浸没的风险时,必须使用防溢管。 防溢管可以作为附件单独订购,也可以在设备的产品选型表的订购选项"安装附件"中选 购。

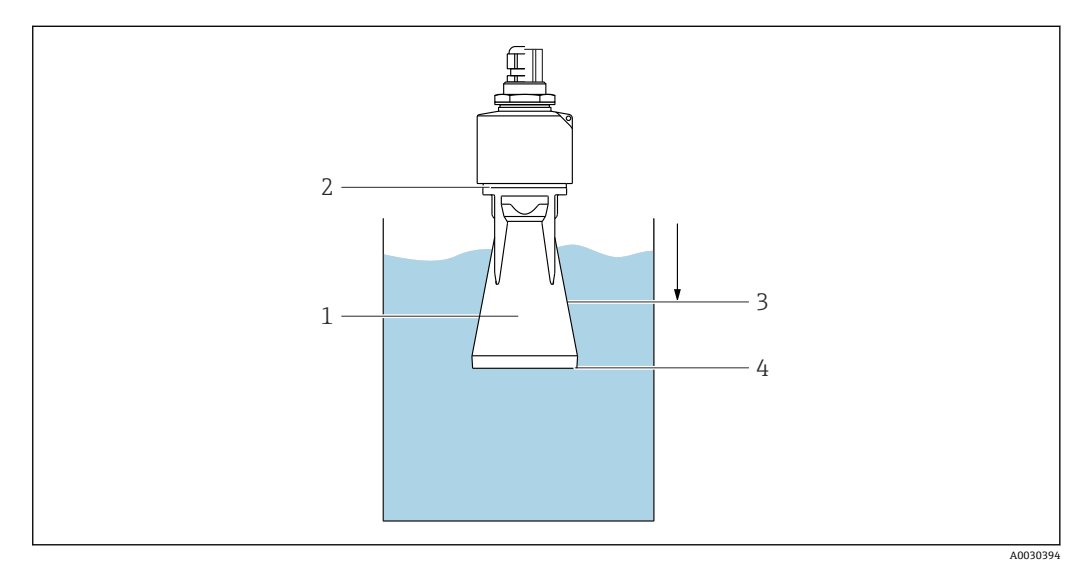

- 10 防溢管的功能
- 1 气穴
- 2 O型圏 (EPDM)<br>3 盲区距离
- 3 盲区距离
- 4 最高液位

防溢管直接拧在传感器上, 安装 O 型圈进行密封。如果传感器被介质浸没, 防溢管内会 出现气穴,确保可靠测量最高液位。防溢管安装位置进入盲区距离,因此无法进行多路 回波矢量分析。

### **5.1.9 使用墙装架安装(可调节)**

墙装架可以作为附件订购。

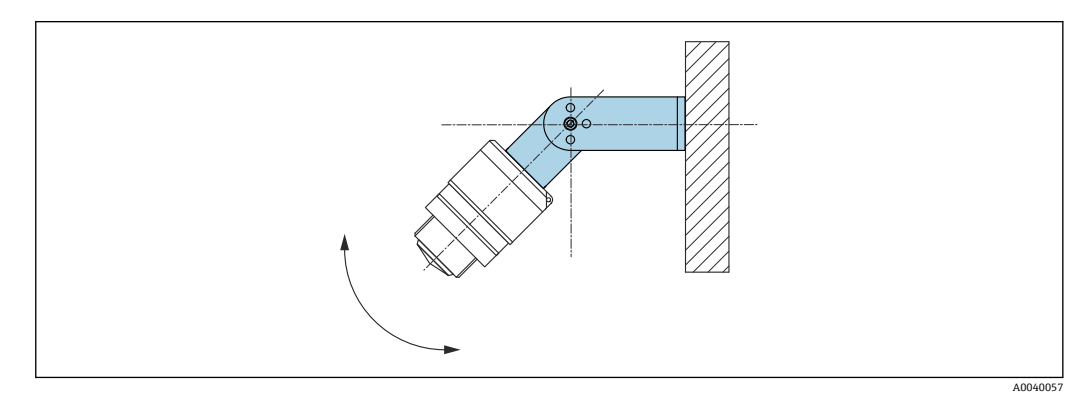

■ 11 使用墙装架安装 (可调节)

• 可以安装在墙壁上或罐顶上。

• 使用墙装架安装设备时,确保天线垂直于介质表面。

## <span id="page-17-0"></span>**注意**

#### **墙装架和变送器外壳间不允许存在导电连接。**

存在静电荷充电的风险。

‣ 墙装架必须连接至本地等电势系统中。

### **5.1.10 使用悬臂安装(可旋转)**

悬臂、墙装架和安装架可以作为附件订购。

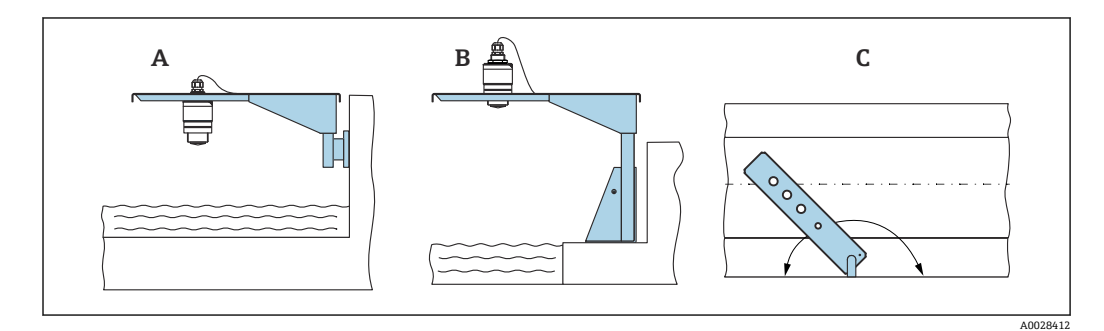

■12 使用悬臂安装(可旋转)

- A 使用悬臂和墙装架安装
- B 使用悬臂和安装架安装
- C 悬臂可以旋转(例如在水渠正上方定位设备)

### **5.1.11 使用水平安装架(适用污水井)安装**

水平安装架(适用污水井)可以作为附件单独订购。

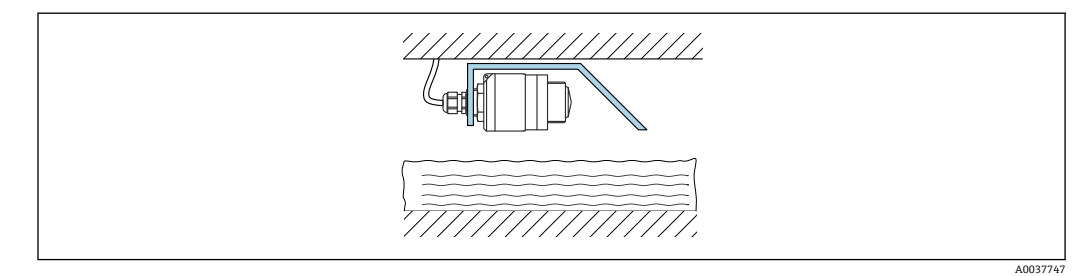

■13 使用水平安装架(适用污水井)安装

#### **5.1.12 安装在水井中**

旋转安装架可以作为附件订购。

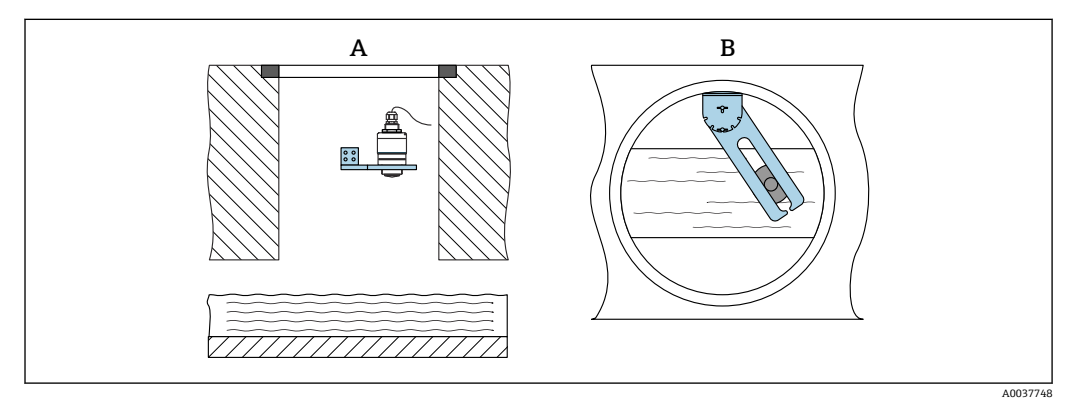

■ 14 安装在水井中 (可旋转、可调节)

A 使用悬臂和墙装架安装

B 悬臂(可旋转、可调节)(例如在水渠正上方定位设备)

## <span id="page-18-0"></span>**5.2 安装后检查**

 设备或电缆是否完好无损(外观检查)? 是否采取充足的测量设备防护措施,避免直接日晒雨淋? 设备是否牢固固定?

## <span id="page-19-0"></span>**6 电气连接**

## **6.1 电缆分配**

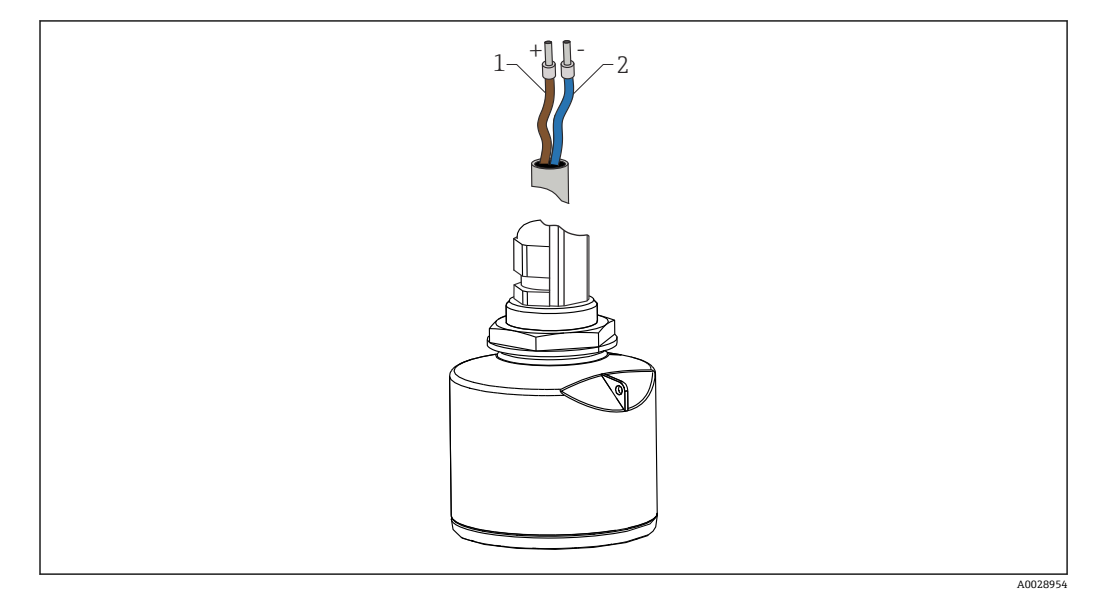

■15 电缆分配

1 正极,棕线

2 负极,蓝线

## **6.2 供电电压**

 $10.5...30V_{DC}$ 需要外接电源。

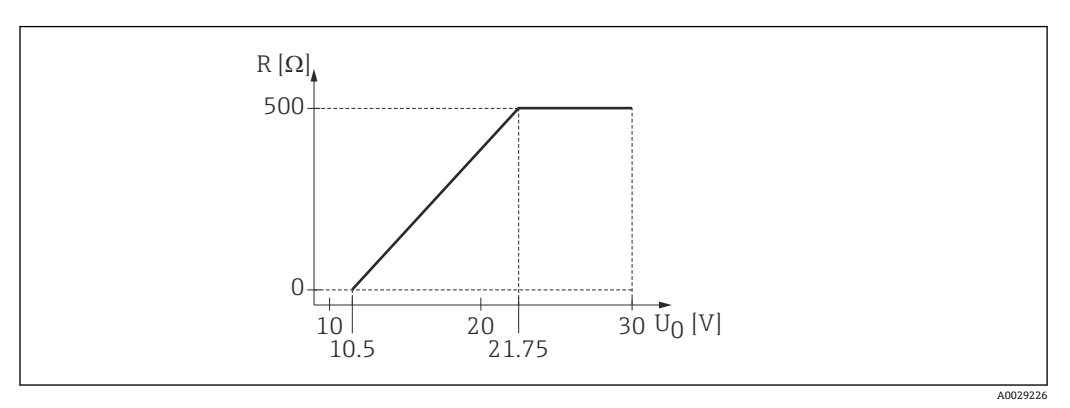

 $\Box$  16 最大负载 R, 取决于电源的供电电压 U<sub>0</sub>

#### **电池供电**

允许关闭传感器的 Bluetooth®蓝牙无线通信功能,这样能够延长电池的使用寿命。

#### **电势平衡**

无需采取特殊措施确保电势平衡。

**Endress+Hauser** 提供多种型号的电源供用户选择。

## **6.3 连接设备**

<span id="page-20-0"></span>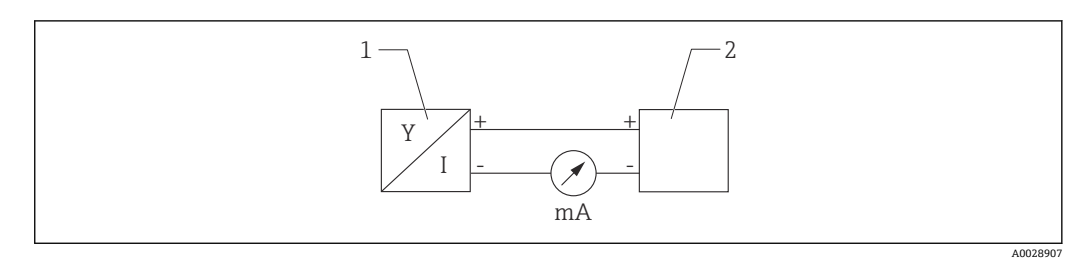

- 17 FMR10 的功能框图
- 1 Micropilot FMR10, 4 ... 20 mA<br>2 电源
- 电源

## **6.4 连接后检查**

设备或电缆是否完好无损(外观检查)?

安装后的电缆是否已经完全不受外力影响?

所有缆塞是否均牢固拧紧?

供电电压是否与铭牌参数一致?

无极性反接功能,接线端子分配是否正确?

## <span id="page-21-0"></span>**7 可操作性**

## **7.1 操作方式**

- $4 ... 20 mA$
- SmartBlue (app), 通过 Bluetooth®蓝牙无线接口操作

## **7.2 通过 Bluetooth®蓝牙无线技术操作**

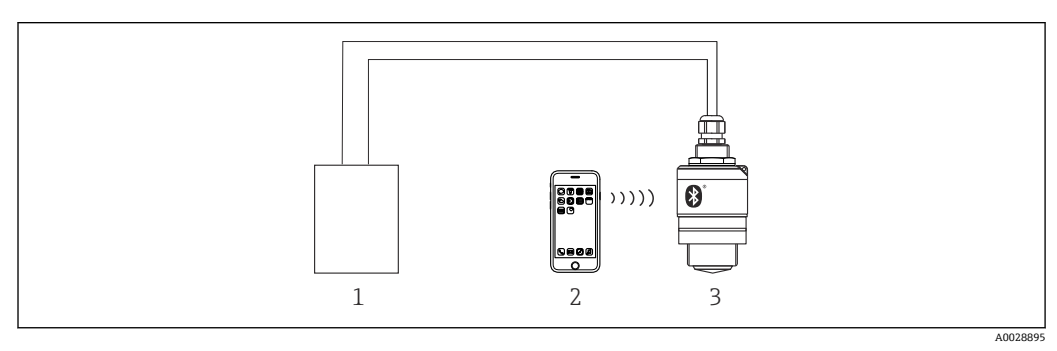

■ 18 通过 Bluetooth®蓝牙无线技术实现远程操作

- 1 变送器供电单元
- 2 智能手机/平板电脑,安装有 SmartBlue(app)
- 3 变送器,采用 Bluetooth®蓝牙无线技术

## <span id="page-22-0"></span>**8 调试和操作**

## **8.1 安装检查和功能检查**

进行调试前,首先完成安装后检查和连接后检查。

### **8.1.1 安装后检查**

 设备或电缆是否完好无损(外观检查)? 是否采取充足的测量设备防护措施,避免直接日晒雨淋? 设备是否牢固固定?

### **8.1.2 连接后检查**

设备或电缆是否完好无损(外观检查)?

安装后的电缆是否已经完全不受外力影响?

所有缆塞是否均牢固拧紧?

供电电压是否与铭牌参数一致?

无极性反接功能,接线端子分配是否正确?

## **8.2 通过 SmartBlue(App)调试**

#### **8.2.1 设备要求**

只有带蓝牙功能的设备(蓝牙模块在工厂预装或后续加装)才能使用 SmartBlue 进行调 试。

### **8.2.2 SmartBlue 的系统要求**

#### **SmartBlue 的系统要求**

SmartBlue 的获取途径: Google Play Store (Android 设备) 或 iTunes Store (iOS 设 备)

- iOS 设备: iPhone 4S 或 iOS9.0 及以上版本、iPad2 或 iOS9.0 及以上版本、iPod Touch 5 或 iOS9.0 及以上版本
- Android 设备: Android 4.4 KitKat 及以上版本和 Bluetooth® 4.0

#### **8.2.3 SmartBlue App**

1. 扫描二维码, 或在 App Store 的搜索栏中输入"SmartBlue"。

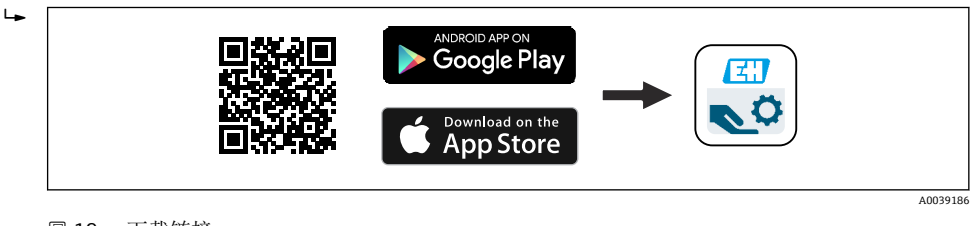

219 下载链接

2. 启动 SmartBlue。

3. 在显示列表中选择设备。

<span id="page-23-0"></span>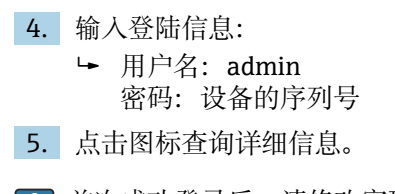

首次成功登录后,请修改密码!

### **8.2.4 SmartBlue 中的包络线显示**

可以在 SmartBlue 中显示和记录包络线。

#### **除了包络线外,还可以显示下列参数值:**

- D: 距离
- L:液位
- A:幅值
- 截图保存显示包络线(支持缩放功能)
- 视频记录完整包络线(未进行缩放)

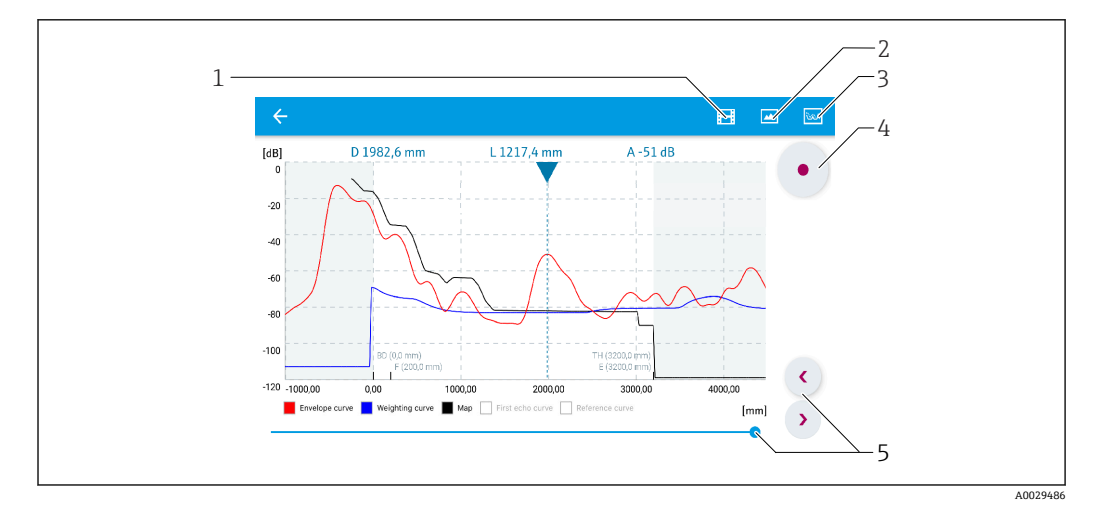

■ 20 实例: Android 设备使用 SmartBlue 显示包络线

- 1 视频记录
- 2 屏幕截图
- 3 显示抑制菜单
- 4 开始/停止视频记录
- 5 显示时间轴

<span id="page-24-0"></span>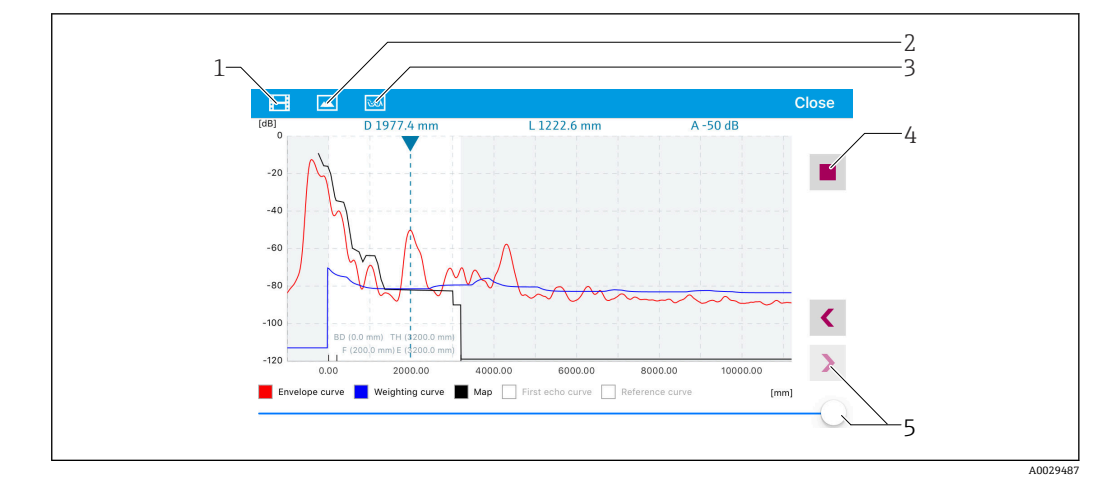

■ 21 实例: iOS 设备使用 SmartBlue 显示包络线

- 1 视频记录
- 2 屏幕截图
- 3 显示抑制菜单
- 4 开始/停止视频记录<br>5 显示时间轴
- 5 显示时间轴

## **8.3 数据访问的安全性**

#### **8.3.1 在 SmartBlue 中通过访问密码实现软件锁定**

设置参数可以通过访问密码实现写保护(软件锁定)。

▶ 菜单路径: 设置 → 高级设置 → 管理员 → 管理员 1 → 设置访问密码 → 确认密码

新访问密码必须不同于上次使用的访问密码,且不得为"0000"。

设置访问密码后,只有在**输入访问密码** 参数中输入访问密码后,设备才能从写保护 模式切换至维护模式。如果未更改出厂设置或如果输入"0000",则设备处于维护模 式,因此其设置参数**不**受写保护并可随时更改。

#### **8.3.2 通过 SmartBlue 解锁**

▶ 菜单路径: 设置 → 高级设置 → 访问状态工具 → 输入访问密码

#### **8.3.3 Bluetooth®蓝牙无线技术**

### **加密信号传输方式(通过 Fraunhofer 研究所测试),适用 Bluetooth®蓝牙无线技术**

- 未安装 SmartBlue app 无法通过 Bluetooth®蓝牙无线技术显示设备
- **一个**传感器和**一台**智能手机或平板电脑之间仅允许建立一个点对点连接
- 通过 SmartBlue 可以关闭 Bluetooth®蓝牙无线接口

#### **关闭 Bluetooth®蓝牙无线接口**

- ▶ 菜单路径: 设置 → 通信 → 蓝牙调试 → 蓝牙模式
	- 关闭 Bluetooth®蓝牙无线接口。设置到"关闭"位置后,即无法通过应用程序远程 访问。

#### **重新打开 Bluetooth®蓝牙无线接口**

Bluetooth®蓝牙无线接口关闭时,只有执行下列复位操作后才能重新打开。

#### **蓝牙复位操作**

完成以下复位操作后,可重新打开 Bluetooth®蓝牙无线接口:

1. 接通设备电源

等待 10 分钟后,显示一个 2 分钟时间窗口

- 2. 在这段时间内, 可使用 SmartBlue (app) 重新打开设备的 Bluetooth®蓝牙无线接 口
- 3. 菜单路径: 设置→通信→蓝牙调试→蓝牙模式
	- 打开 Bluetooth®蓝牙无线接口。设置到"打开"位置后,即可通过应用程序远程 访问。

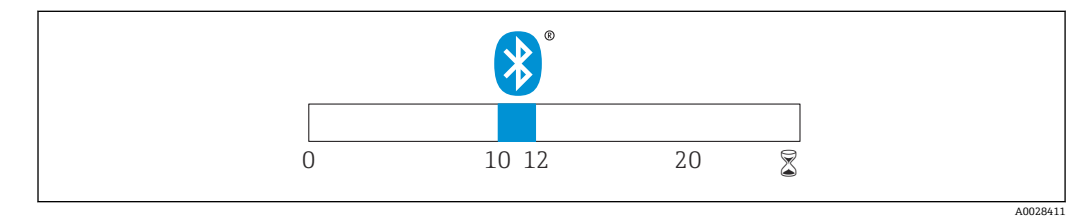

回 22 蓝牙无线技术复位操作的时间进度 (单位: 分钟)

## <span id="page-26-0"></span>**9 诊断和故障排除**

## **9.1 常见错误**

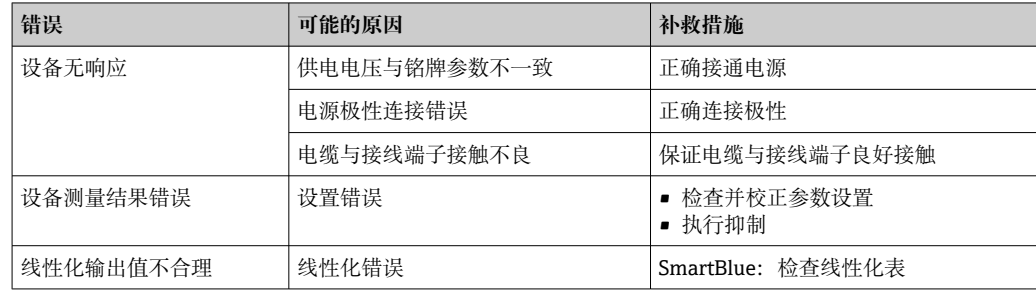

## **9.2 SmartBlue 操作错误**

![](_page_26_Picture_236.jpeg)

## **9.3 调试软件中的诊断事件**

发生诊断事件时,调试软件的左上方状态区中显示状态信息,同时显示事件类别图标, 符合 NAMUR NE 107 标准:

- 故障(F)
- 功能检查(C)
- 非工作状态(S)
- 需要维护(M)

### **查看补救措施**

- ‣ 菜单路径:**诊断** 菜单
	- 在**当前诊断信息** 参数中纯文本显示诊断事件

<span id="page-27-0"></span>![](_page_27_Picture_299.jpeg)

## **10 维护**

无需专业维护。

## **10.1 清洁天线**

天线可能会被污染,与实际应用相关。被污染的天线无法正常发送和接收微波信号。污 染程度不同,引起的测量误差也不同,与被测介质类型和反射率相关,主要取决于介电 常数 ε<sub>r</sub>。

如果介质容易被污染或发生黏附,建议定期清洁天线。

- ‣ 通过机械方式或软管清洁时,注意不要损坏天线。
- ‣ 使用清洗液清洁天线时应注意材料兼容性!
- ‣ 不得超过最高允许温度。

## <span id="page-28-0"></span>**10.2 过程密封圈**

应定期更换传感器的过程密封圈(过程连接处)。更换间隔时间取决于清洗周期、清洗 温度和介质温度。

## <span id="page-29-0"></span>**11 维修**

## **11.1 概述**

#### **11.1.1 维修理念**

Endress+Hauser 的维修理念定义:更换设备过程中执行的设备维修操作。

#### **11.1.2 更换设备**

更换后必须重新设置设备参数,可能还需要重新执行干扰回波抑制或线性化。

#### **11.1.3 返厂**

安全返厂要求与具体设备型号和国家法规相关。

1. 登陆网址查询设备返厂说明:http://www.endress.com/support/return-material

2. 设备需要维修或进行工厂标定时, 或者设备的订购型号错误或发货错误时, 需要返 厂。

#### **11.1.4 废弃**

## $\boxtimes$

为满足 2012/19/EU 指令关于废弃电气和电子设备 (WEEE) 的要求, Endress+Hauser 产品均带上述图标,尽量避免将废弃电气和电子设备作为未分类城市垃圾废弃处置。 此类产品不可作为未分类城市垃圾废弃处置。必须遵循规定条件将产品寄回 Endress+Hauser 废弃处置。

## <span id="page-30-0"></span>**12 附件**

## **12.1 设备专用附件**

### **12.1.1 保护外壳**

![](_page_30_Figure_5.jpeg)

■ 23 保护外壳的外形尺寸;单位: mm (in)

**材质** PVDF **订货号** 52025686

● 传感器未被完全包裹在保护外壳内。

### **12.1.2 G 1-1/2"锁紧螺母**

适用 G 1-1/2"和 MNPT 1-1/2"螺纹过程连接的设备。

![](_page_30_Figure_11.jpeg)

24 锁紧螺母的外形尺寸;单位:mm (in)

**材质** PC

**订货号** 52014146

## <span id="page-32-0"></span>**12.1.3 40 mm (1.5 in)防溢管**

适用于带口径 40 mm (1.5 in)天线和 G 1-1/2"顶部过程连接的设备型号。 防溢管可以在设备的产品选型表的订购选项"安装附件"中选购。

![](_page_32_Figure_4.jpeg)

■ 25 40 mm (1.5 in)防溢管的外形尺寸; 单位: mm (in)

**材质** 金属化 PBT-PC **订货号** 71325090

### <span id="page-33-0"></span>**12.1.4 墙装架(可调节)**

![](_page_33_Figure_2.jpeg)

**26 墙装架的外形尺寸;单位: mm (in)** 

包含:

- 墙装架,1 个:316L (1.4404)
- 角撑架,1 个:316L (1.4404)
- ■螺丝, 3个: A4
- 固定盘,3 个: A4

**订货号** 71325079

## <span id="page-34-0"></span>**12.2 FAX50 螺纹式法兰**

FAX50 螺纹式法兰的最小/最大尺寸规格符合三种标准体系 (DIN、ASME、JIS), 属于 通用型法兰。

![](_page_34_Figure_4.jpeg)

■ 27 UNI 法兰 FAX50 的外形尺寸示意图

- L 孔径
- K1、 节圆直径
- K2
- D 法兰口径<br>b 总法兰厚 b 总法兰厚度
- B 槽孔(宽度)

**订货号** FAX50-####

■ 材质和外形尺寸信息参见 TI00426F

## <span id="page-35-0"></span>**12.3 墙装角撑架**

![](_page_35_Figure_2.jpeg)

28 角撑架的外形尺寸示意图。 测量单位 mm (in)

G 传感器连接(产品选型表中的"顶部过程连接")

#### **重量**

3.4 kg (7.5 lb) **材质** 316L(1.4404) **G 1-1/2"过程连接的订货号** 71452324 同时适用 MNPT 1-1/2"
# **12.4 旋转悬壁**

# 3 1 2 A B 1

# **12.4.1 安装在传感器底部过程连接上**

- 29 安装在传感器底部过程连接上
- A 使用悬臂和墙装架安装<br>B 使用悬臂和安装架安装
- 使用悬臂和安装架安装
- 1 悬臂
- 2 墙装架<br>3 安装架
- 安装架

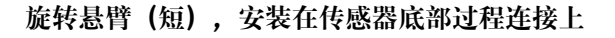

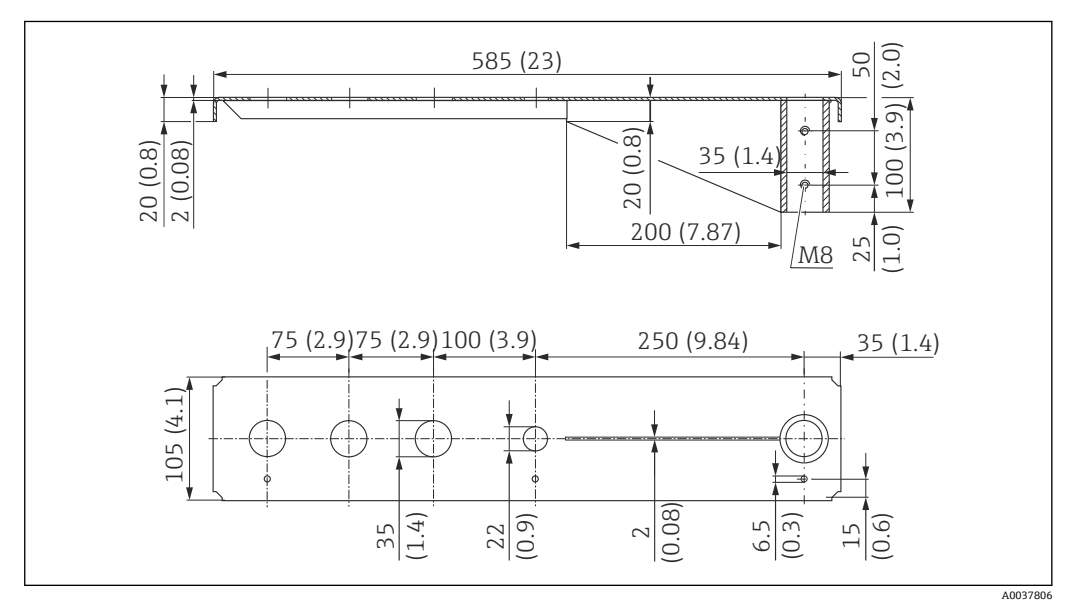

30 安装在传感器底部过程连接上的旋转悬臂(短)的外形尺寸。 测量单位 mm (in)

**重量:** 2.1 kg (4.63 lb) **材质** 316L(1.4404) **订货号** 71452315 ● 35 mm (1.38 in)开孔适用所有 G 1"或 MNPT 1"底部过程连接 ■ 22 mm (0.87 in)开孔适用其他传感器 • 包装中提供固定螺丝

A0028885

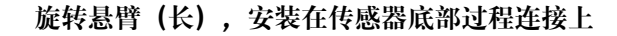

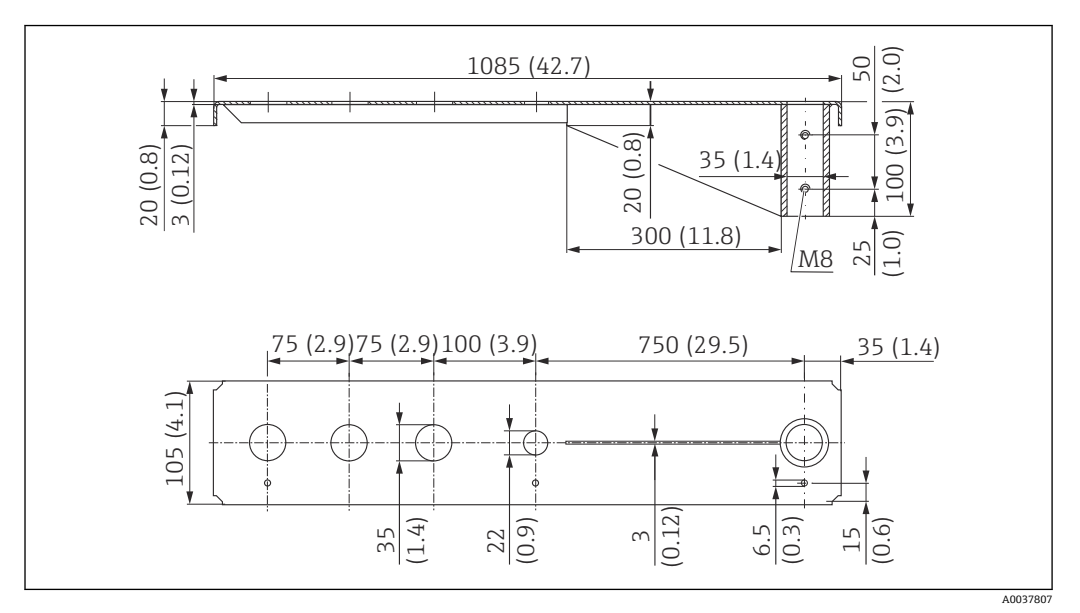

31 安装在传感器底部过程连接上的旋转悬臂(长)的外形尺寸。 测量单位 mm (in)

**重量:** 4.5 kg (9.92 lb) **材质** 316L(1.4404) **订货号** 71452316

• 35 mm (1.38 in)开孔适用所有 G 1"或 MNPT 1"底部过程连接

• 22 mm (0.87 in)开孔适用其他传感器

• 包装中提供固定螺丝

# **12.4.2 安装在传感器顶部过程连接上**

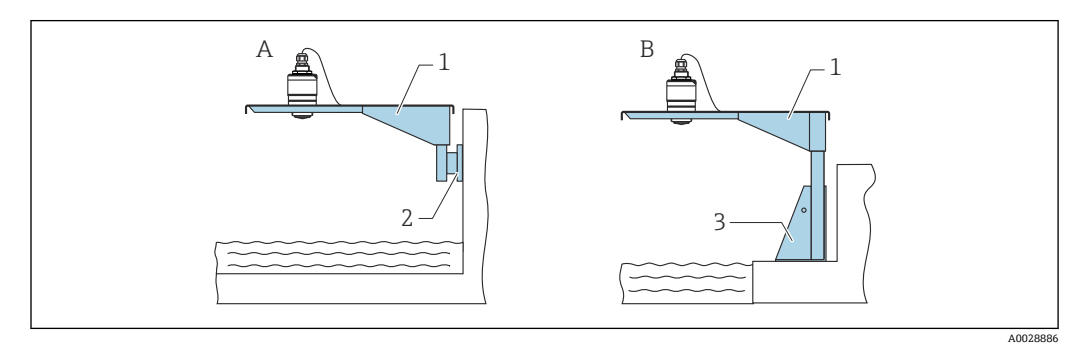

■ 32 安装在传感器顶部过程连接上

- 
- A 使用悬臂和墙装架安装<br>B 使用悬臂和安装架安装 使用悬臂和安装架安装
- 1 悬臂
- 2 墙装架
- 3 安装架

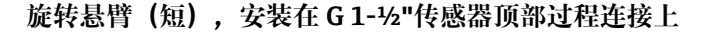

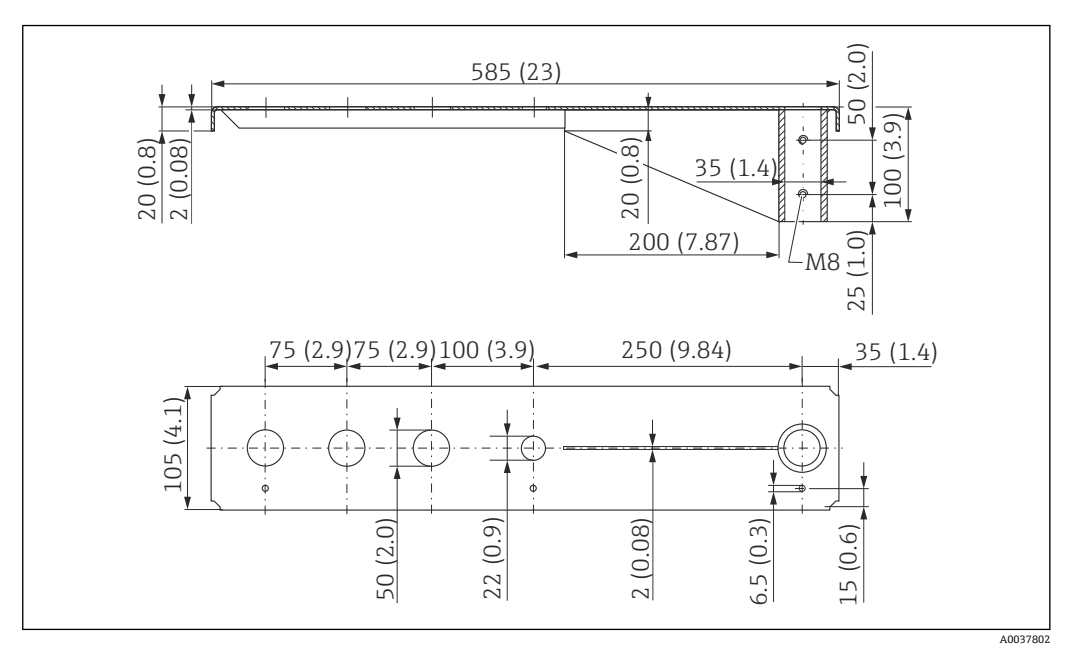

 <sup>33</sup> 安装在 G 1-½"传感器顶部过程连接上的旋转悬臂(短)的外形尺寸。 测量单位 mm (in)

```
重量:
1.9 kg (4.19 lb)
材质
316L(1.4404)
订货号
71452318
● 50 mm (2.17 in)开孔适用所有 G 1-½" (MNPT 1-½")顶部过程连接
   ■ 22 mm (0.87 in)开孔适用其他传感器
```
• 包装中提供固定螺丝

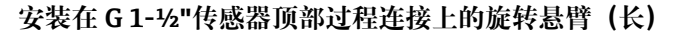

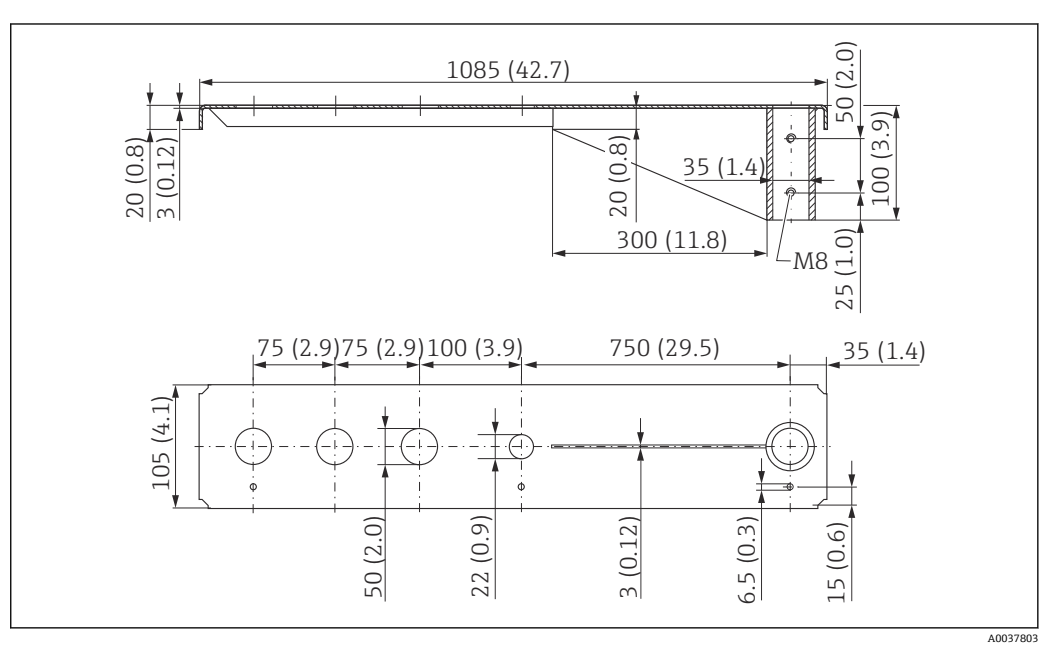

34 安装在 G 1-½"传感器顶部过程连接上的旋转悬臂(长)的外形尺寸。 测量单位 mm (in)

```
重量:
4.4 kg (9.7 lb)
材质
316L(1.4404)
订货号
571452319
```
• 50 mm (2.17 in)开孔适用所有 G 1-½" (MNPT 1-½")顶部过程连接 ■ 22 mm (0.87 in)开孔适用其他传感器

- 包装中提供固定螺丝
- 

# **12.4.3 旋转悬臂的安装架(短)**

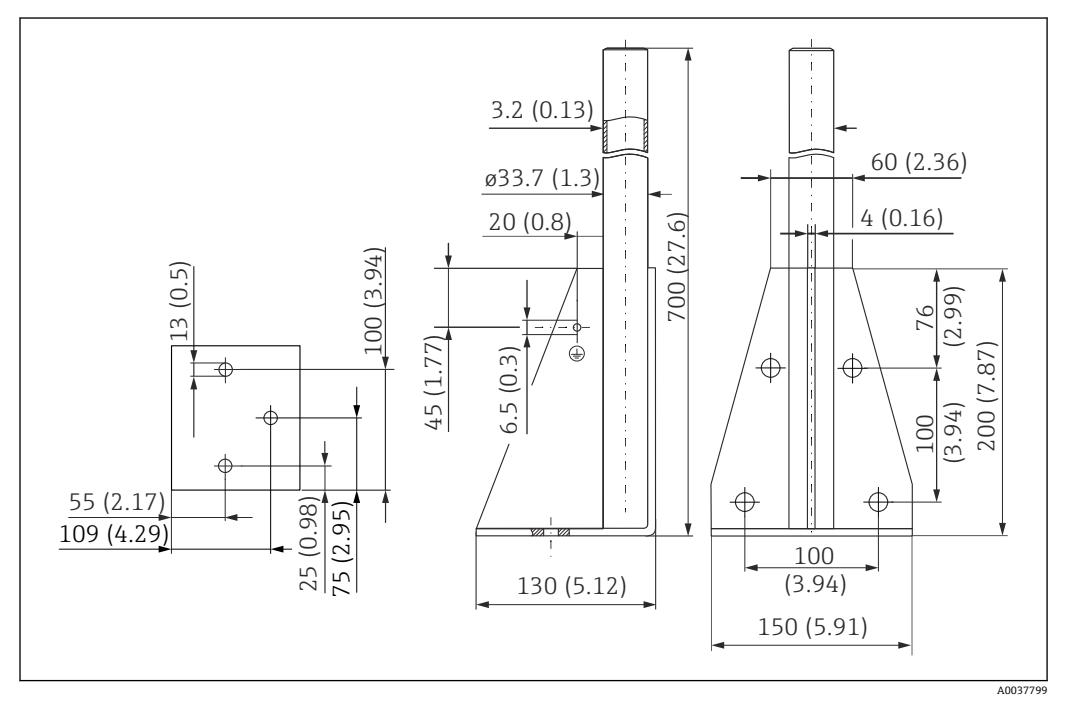

**235 安装架(短)的外形尺寸。 测量单位 mm (in)** 

**重量:** 3.2 kg (7.06 lb) **材质** 316L(1.4404) **订货号** 71452327

# **12.4.4 旋转悬臂的安装架(长)**

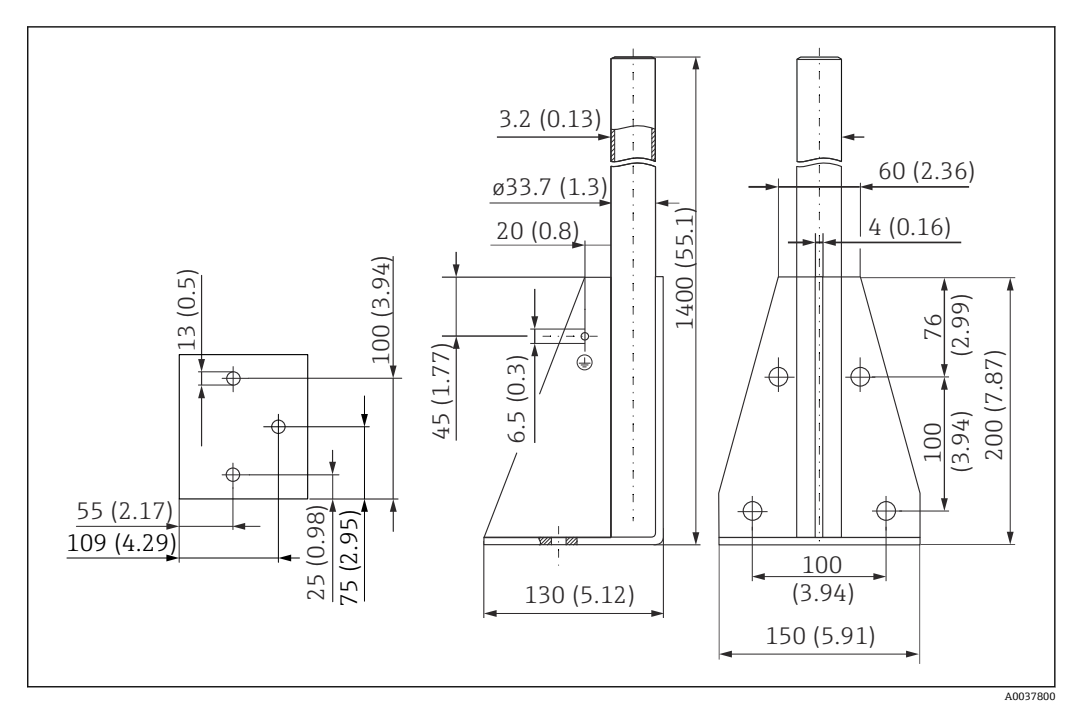

■ 36 安装架(长)的外形尺寸。 测量单位 mm (in)

**重量:** 4.9 kg (10.08 lb) **材质** 316L(1.4404) **订货号** 71452326

# **12.4.5 旋转悬臂的墙装架**

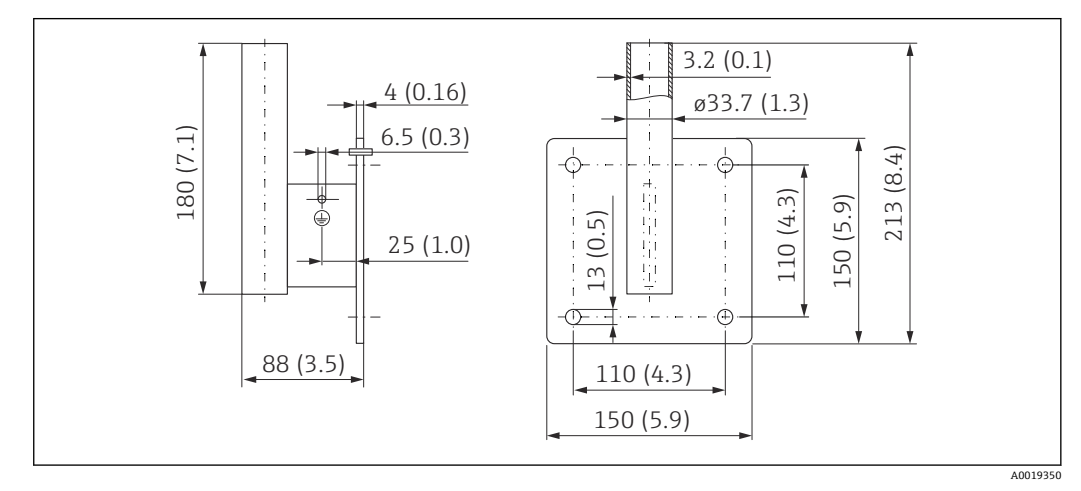

**237 墙装架的外形尺寸。 测量单位 mm (in)** 

**重量** 1.4 kg (3.09 lb) **材质** 316L(1.4404)

**订货号** 71452323

**12.5 罐顶安装架**

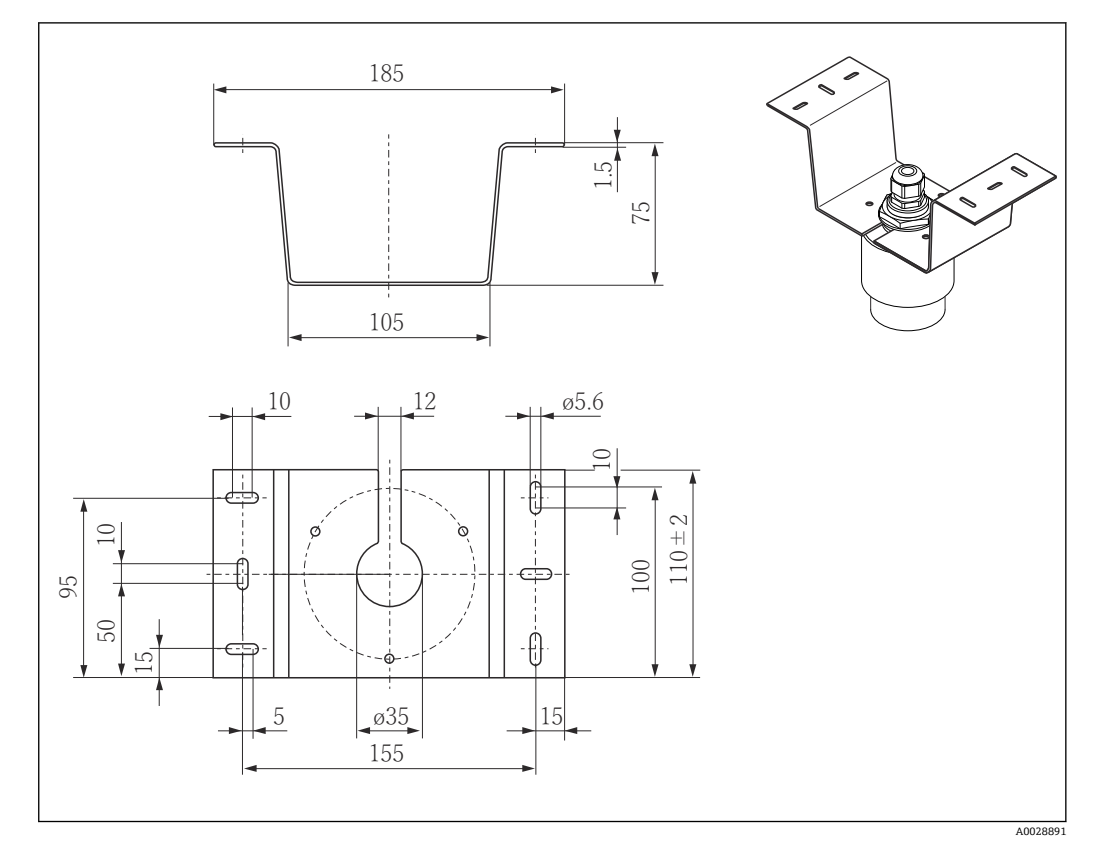

**■ 38 罐顶安装架的外形尺寸示意图。 测量单位 mm (in)** 

**材质** 316L(1.4404) **订货号** 71093130

# **12.6 旋转安装架(适用污水渠)**

使用旋转安装架在污水渠上方的人孔中安装设备。

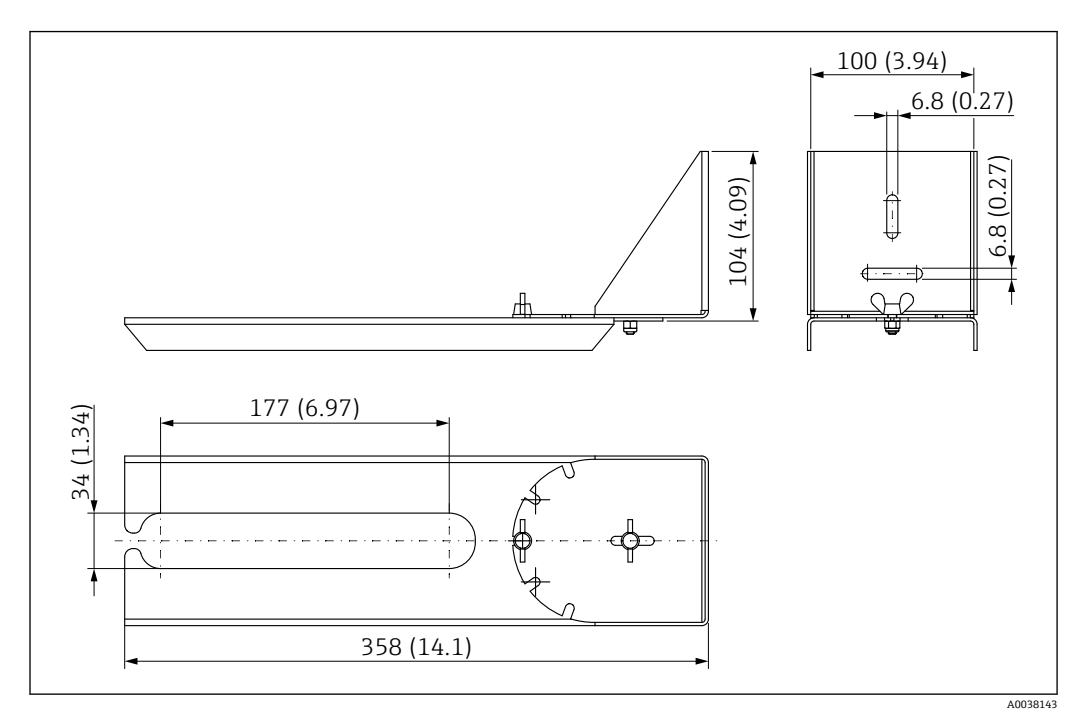

■ 39 旋转安装架的外形尺寸示意图。 测量单位 mm (in)

#### **材质**

316L(1.4404) **订货号** 71429910

# **12.7 水平安装架(适用污水井)**

使用水平安装架(适用污水井)在狭小空间中安装设备。

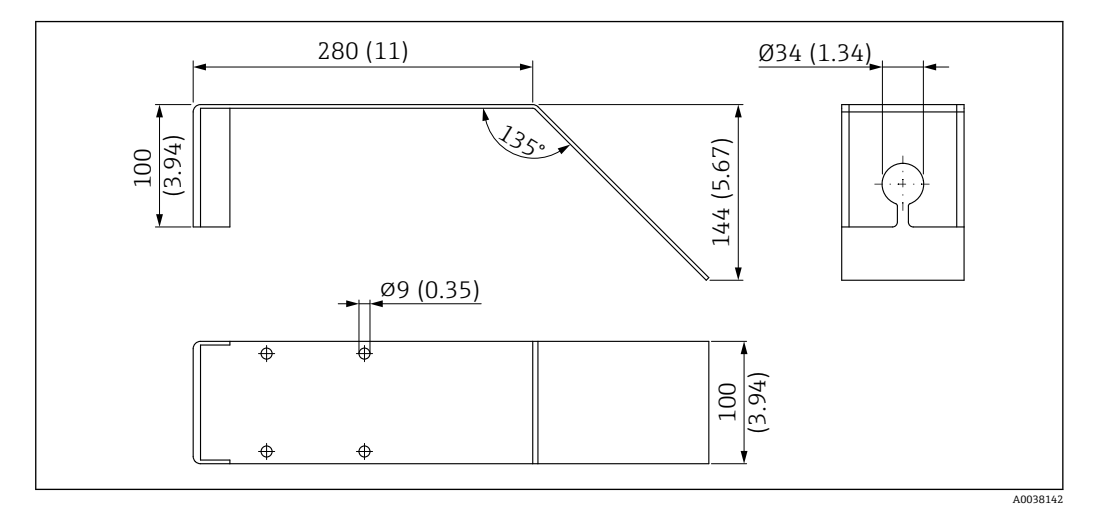

**图 40 水平安装架 (适用污水井) 的外形尺寸示意图。 测量单位 mm (in)** 

**材质** 316L(1.4404) **订货号** 71429905

# <span id="page-45-0"></span>**12.8 服务专用附件**

#### **Applicator**

Endress+Hauser 测量设备的选型计算软件:

- 计算所有所需参数,选择最合适的测量设备,例如压损、测量精度或过程连接。
- 图形化显示计算结果。

在项目的整个生命周期内管理、归档记录和访问所有项目信息和参数。

Applicator 软件的获取方式:

#### https://portal.endress.com/webapp/applicator

#### **Configurator 产品选型软件**

产品选型软件:产品选型工具

- 最新设置参数
- 取决于设备型号:直接输入测量点参数,例如测量范围或显示语言
- 自动校验排他选项
- 自动生成订货号及其明细,PDF 文件或 Excel 文件输出
- 通过 Endress+Hauser 在线商城直接订购

在 Endress+Hauser 网站的 Configurator 产品选型软件中: www.endress.com -> 点击"公 司" -> 选择国家 -> 点击"现场仪表" -> 在筛选器和搜索栏中输入所需产品 -> 打开产品主 页 -> 点击产品视图右侧的"配置"按钮,打开 Configurator 产品选型软件。

#### **W@M**

工厂生命周期管理

在整个过程中 W@M 提供多个应用软件:从计划和采购,至测量设备的安装、调试和操 作。获取工厂生命周期内每台设备的所有相关信息,例如设备状态、备件和设备参数。 应用软件中保存有 Endress+Hauser 设备参数。Endress+Hauser 支持数据记录维护和升 级。

W@M 的获取方式: [www.endress.com/lifecyclemanagement](http://www.endress.com/lifecyclemanagement)

# **13 操作菜单**

# **13.1 操作菜单概述(SmartBlue)**

菜单路径 圖圖 操作菜单

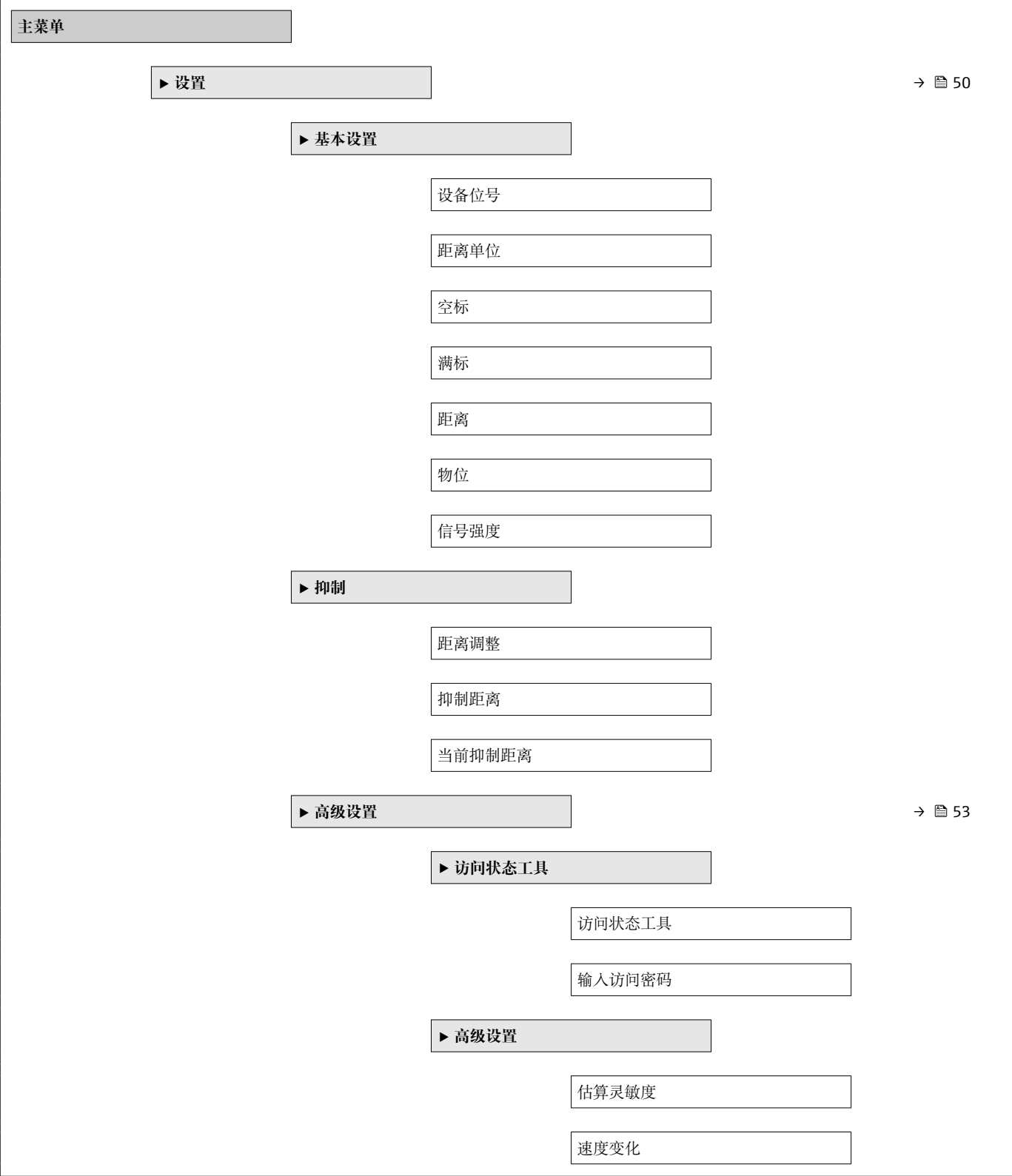

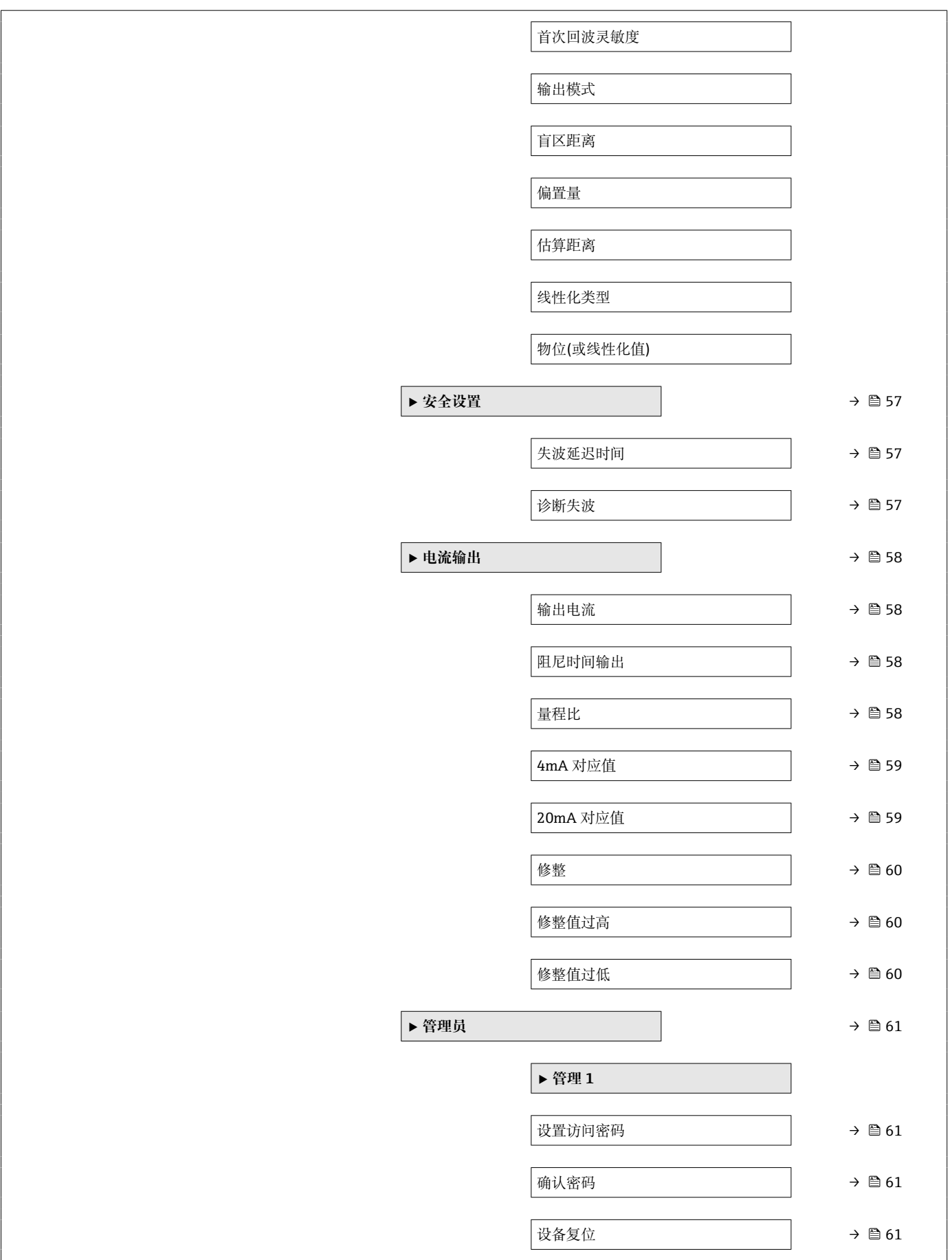

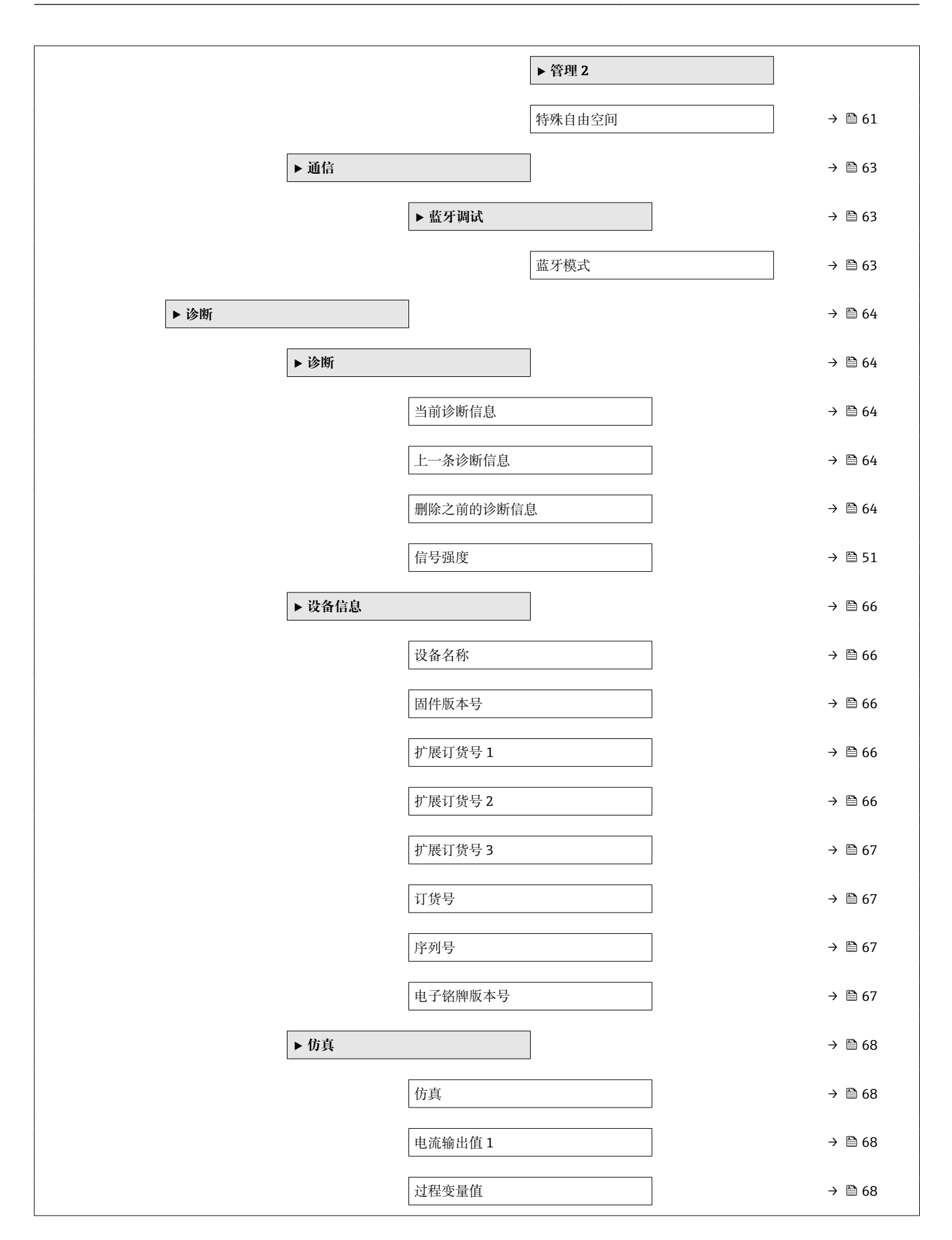

# <span id="page-49-0"></span>**13.2 "设置" 菜单**

1 · [ · 调试软件的参数菜单路径

■ 图: 访问密码锁定参数。

菜单路径 国 设置

# **设备位号** 菜单路径 → 国 设置→设备位号 说明 **说明 法国务** 输入工厂中测量点的唯一名称,用于在快速识别设备。 用户输入<br>
HD**输入**<br>
HDP输入<br>
HDP数字、字母和特殊字符组成的字符串(32) 出厂设置 **EH FMR10 ####### (最后 7 位为仪表的序列号) 距离单位** 菜单路径<br> **■ 设置→距离单位 说明** 用于初级检定(空标/满标) 选择<br>
SI 单位 m US 单位 ft **空标** 菜单路径<br> **■ 设置→空标**

说明 **说明 医无子宫** 定义过程连接至最低液位距离。

**用户输入** 0.0 … 12 m

**出厂设置** 12 m

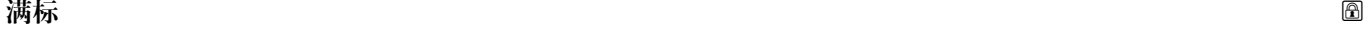

菜单路径 → 国 设置→满标

说明 **说明 医** 这义最低液位 (0%) 至最高液位 (100%) 距离。

**用户输入** 0.0 … 12 m

<span id="page-50-0"></span>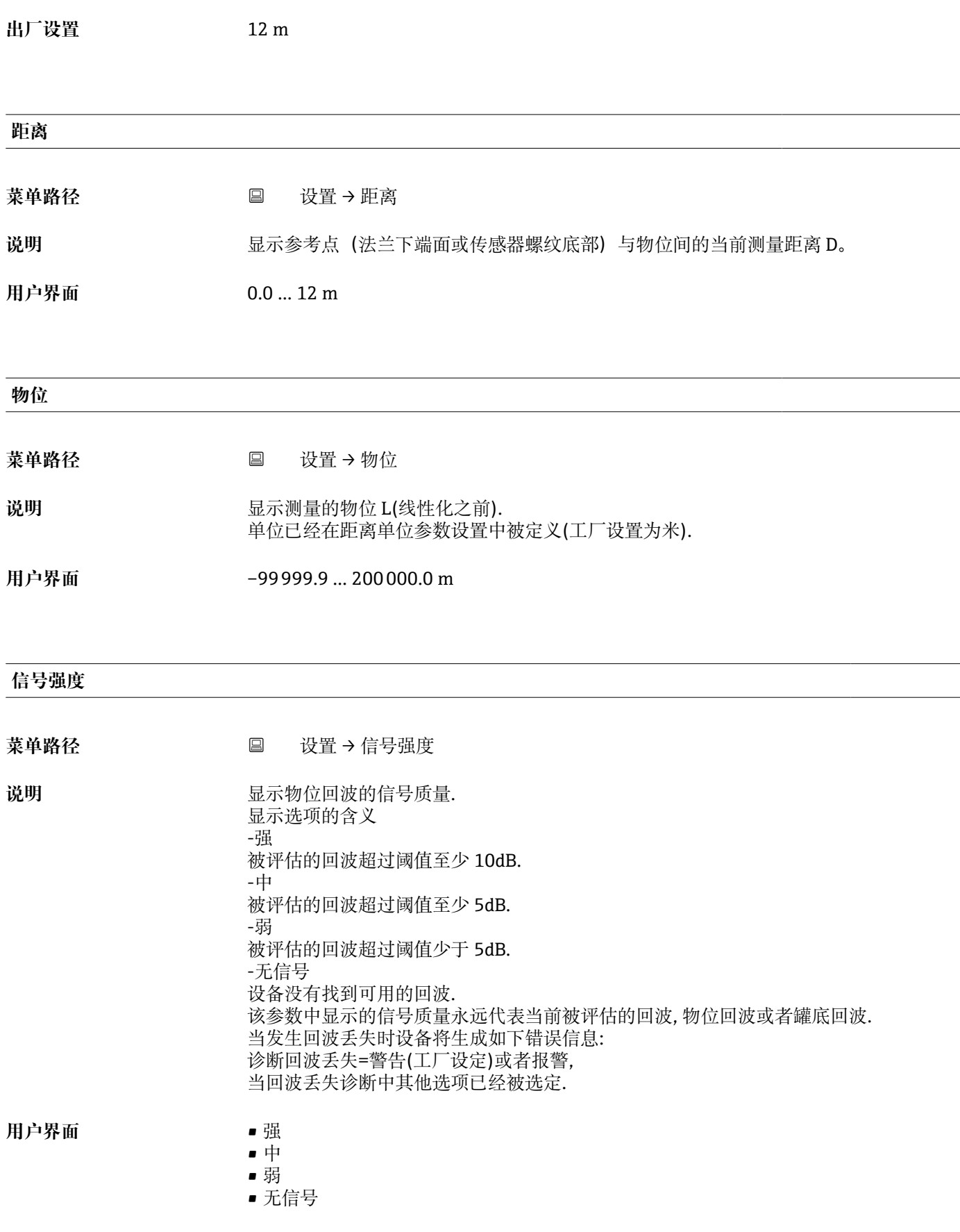

<span id="page-51-0"></span>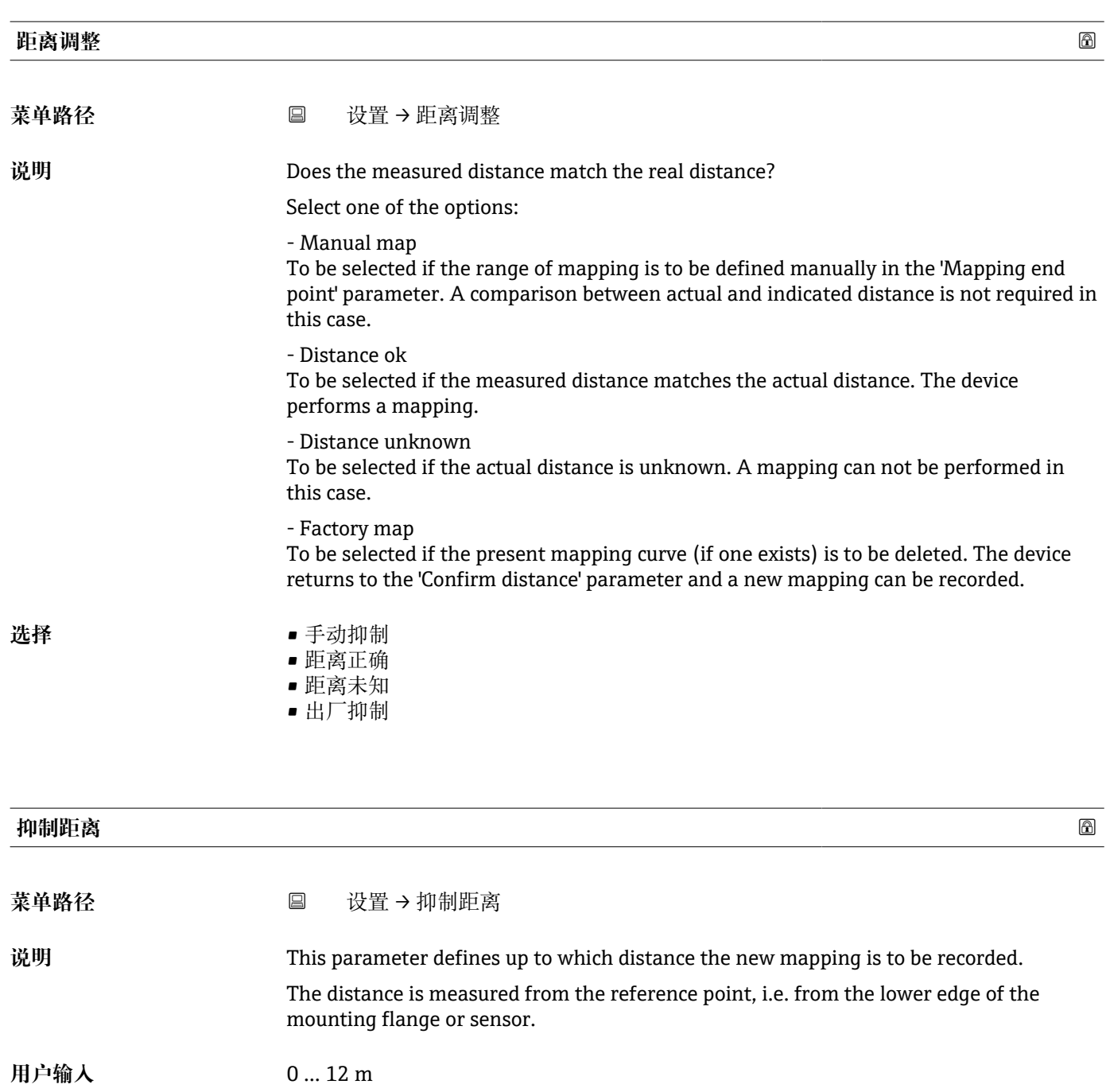

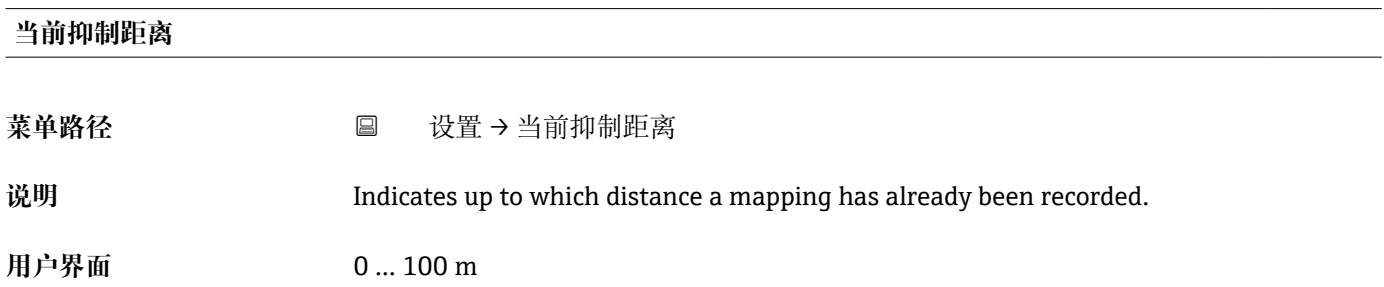

# **13.2.1 "高级设置" 子菜单**

菜单路径 ■ 设置→高级设置

<span id="page-52-0"></span>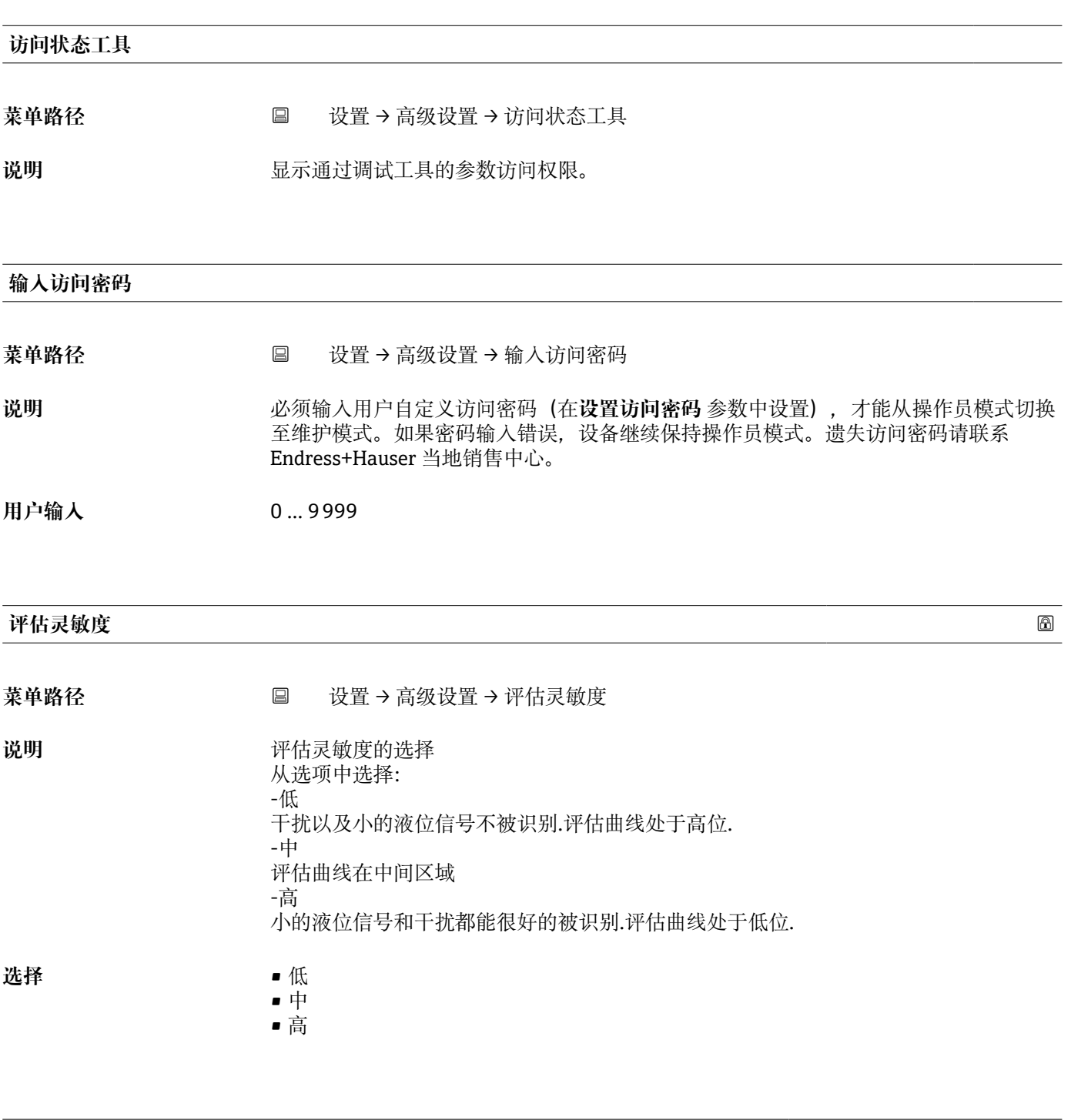

**速度变化**

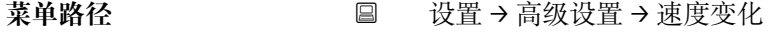

说明 **说出现** 被测物位的期望进料或出料速度选择.

- <span id="page-53-0"></span>**选择** • 慢<10厘米(4 英寸)/分钟
	- 标准<1 米(40 英寸)/分钟
	- 快速>1 米(40 英寸)/分钟
	- 未经滤波处理/测试

# **首次回波灵敏度** 菜单路径 设置 → 高级设置 → 首次回波灵敏度 说明 对于 该参数描述了首次会波评估的带宽. 从当前物位回波波峰往下测量/计算. -低 首次回波评估带宽很窄. 评估范围在找到的回波上停留更长时间,而不是跳到下一个回波 或者虚假回波上. -中 首次回波评估带宽处于平均宽度. -高 首次回波评估带宽较大,评估范围将较早的跳到下一个回波或者虚假回波上. 选择<br>
■ 低 • 中 • 高

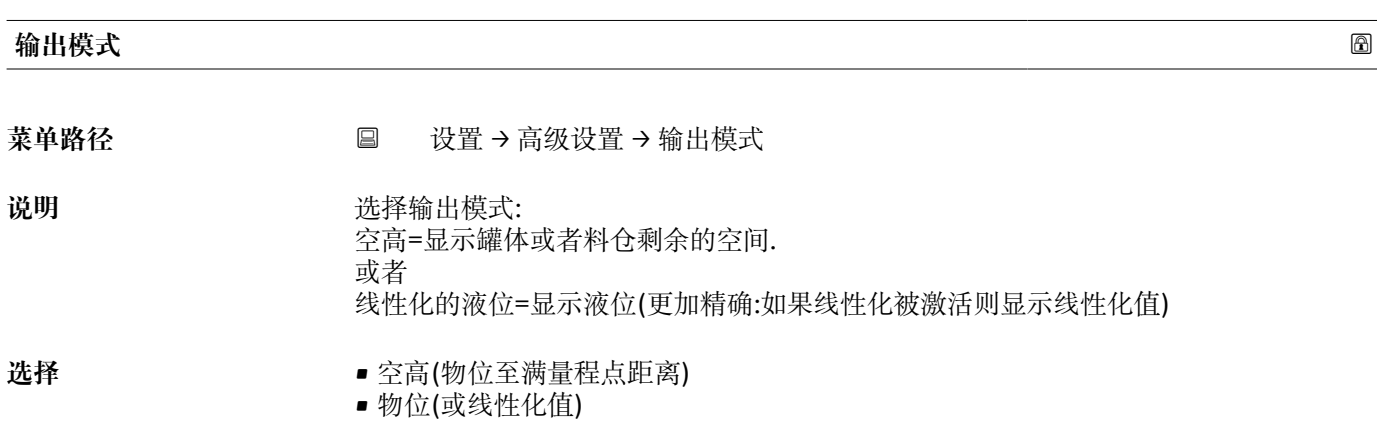

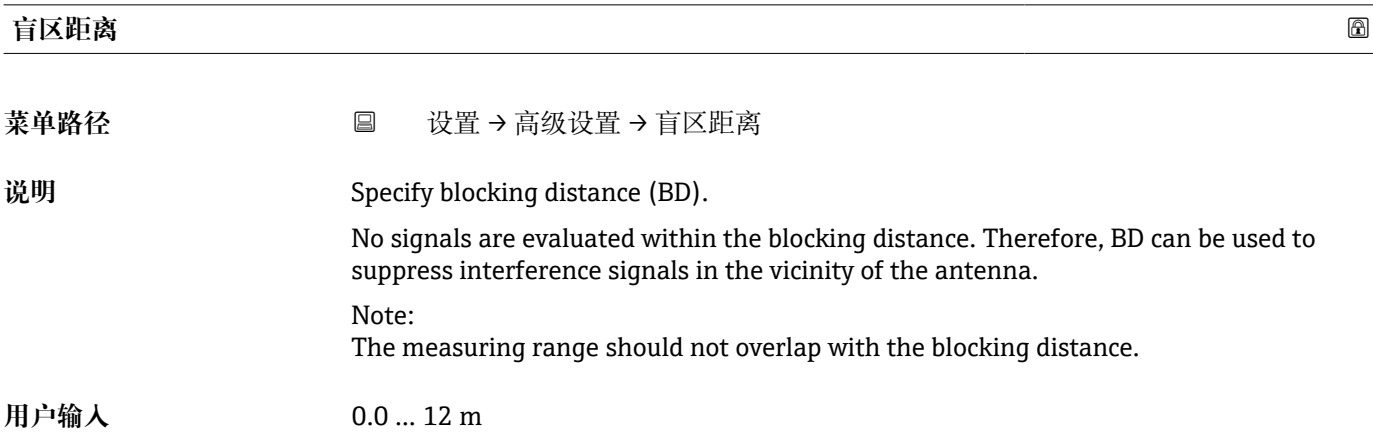

<span id="page-54-0"></span>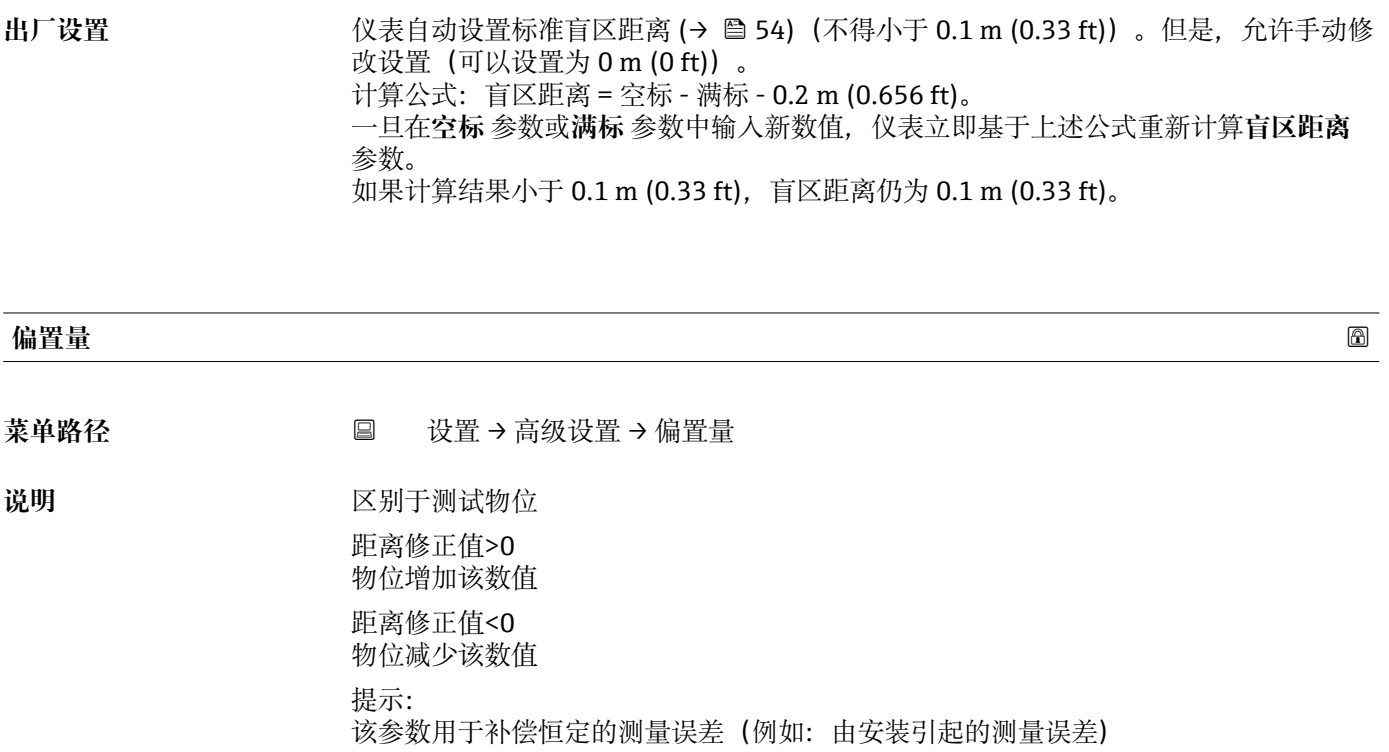

**用户输入** –25 … 25 m

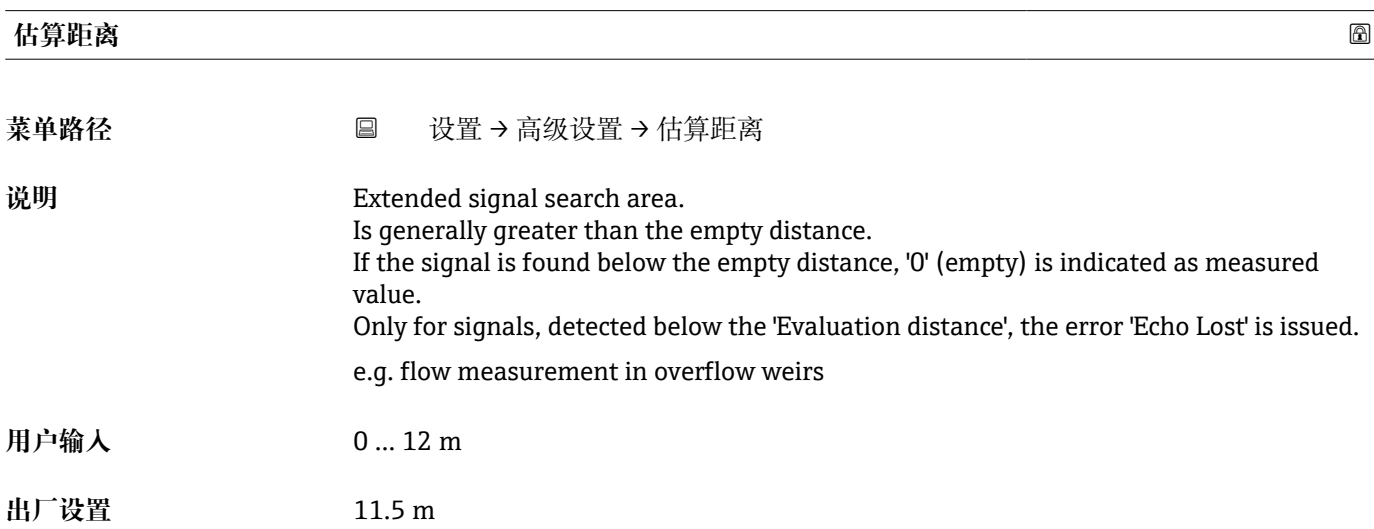

<span id="page-55-0"></span>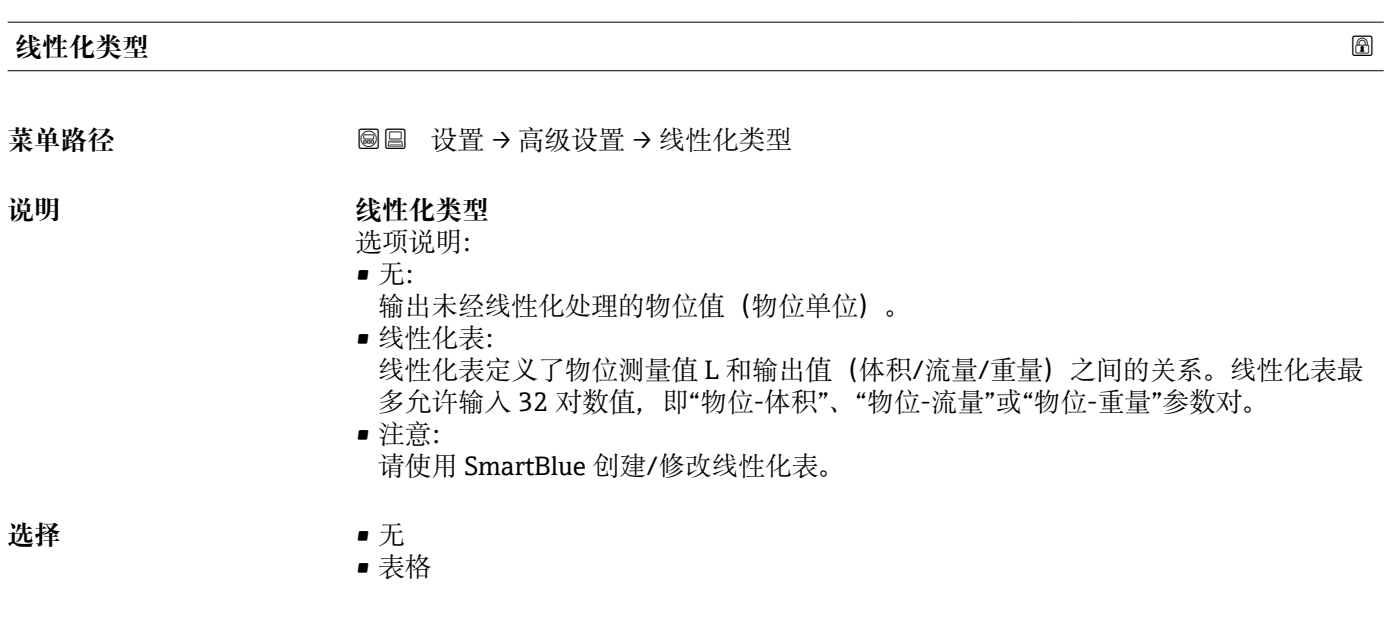

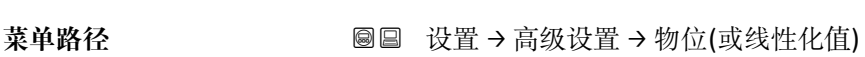

说明 **说明 医** 实际检测物位

**物位(或线性化值)**

用户界面 **The Dealer The Top The Top 带符号浮点数** 

#### **"安全设置" 子菜单**

菜单路径 圖圖 设置 → 高级设置 → 安全设置

<span id="page-56-0"></span>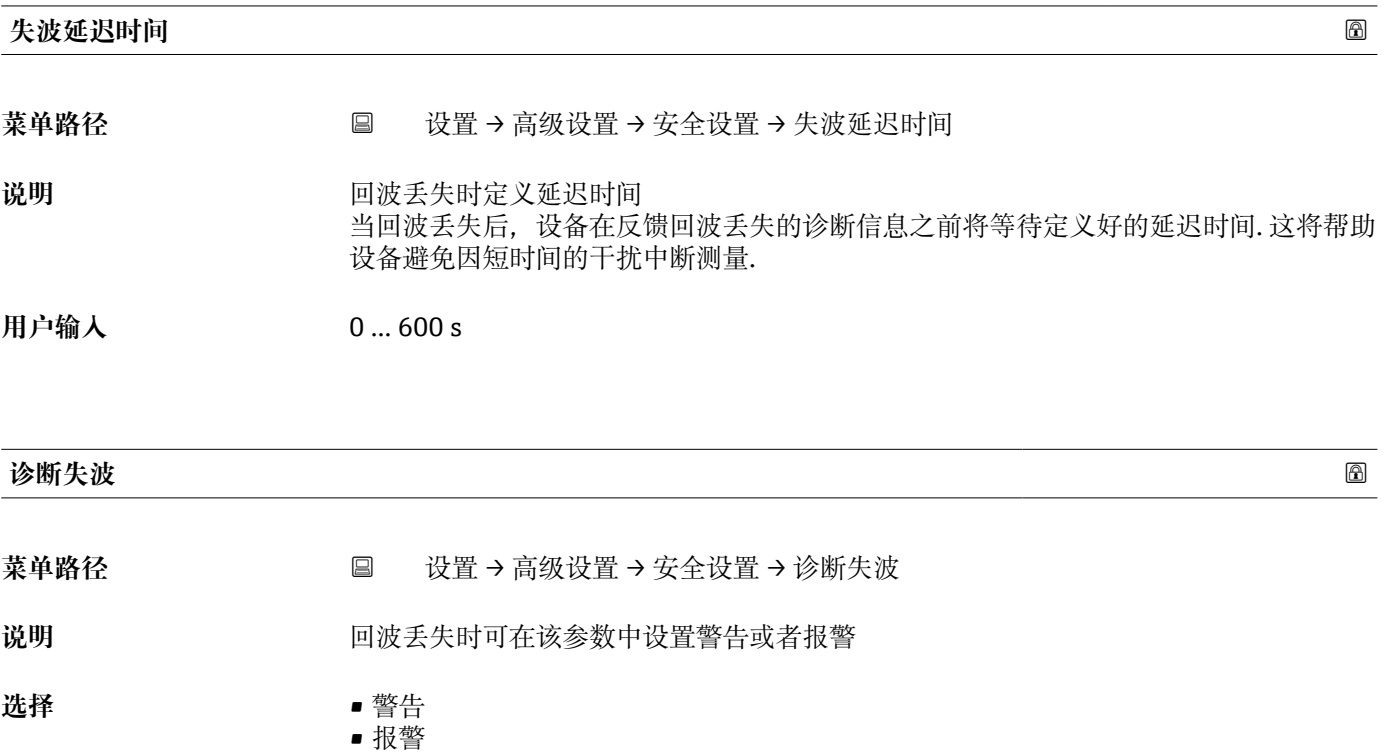

### **"电流输出" 子菜单**

菜单路径 圖圖 设置 → 高级设置 → 电流输出

<span id="page-57-0"></span>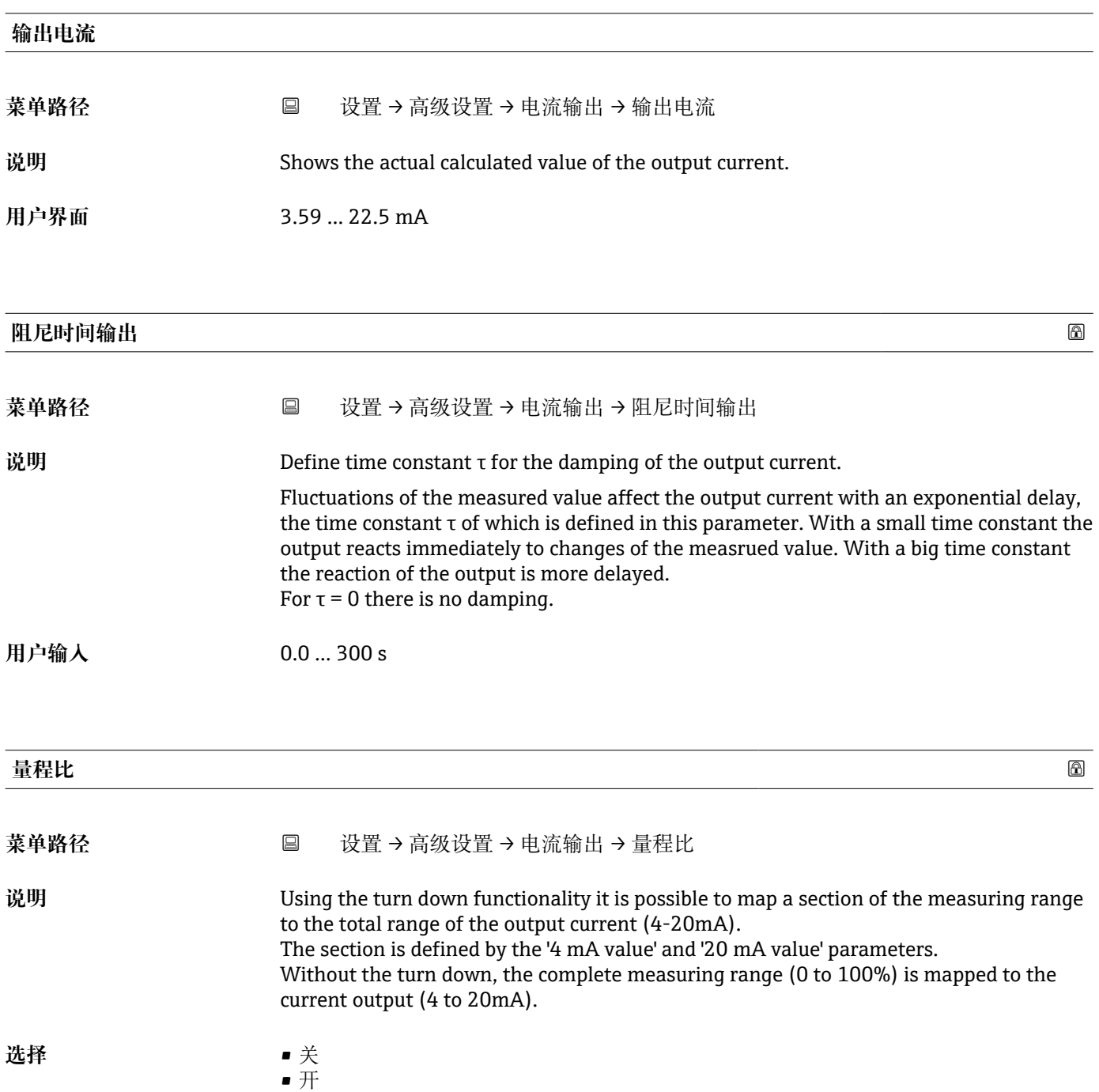

<span id="page-58-0"></span>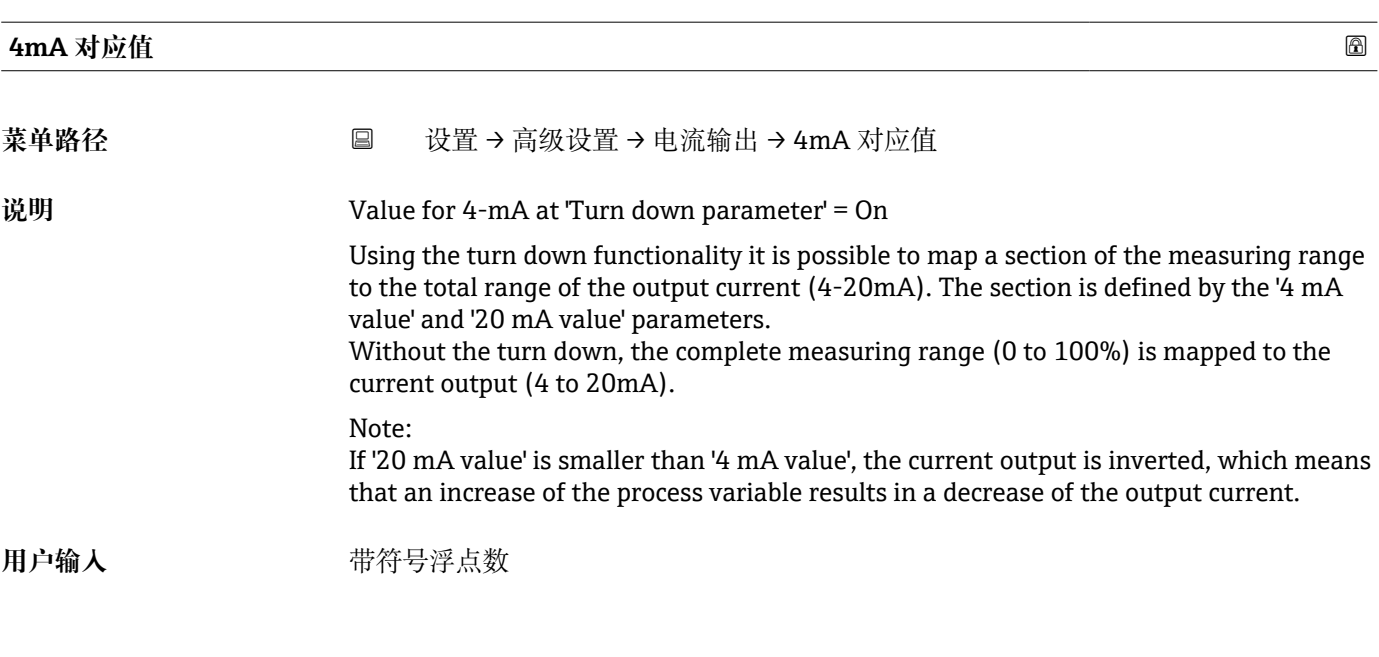

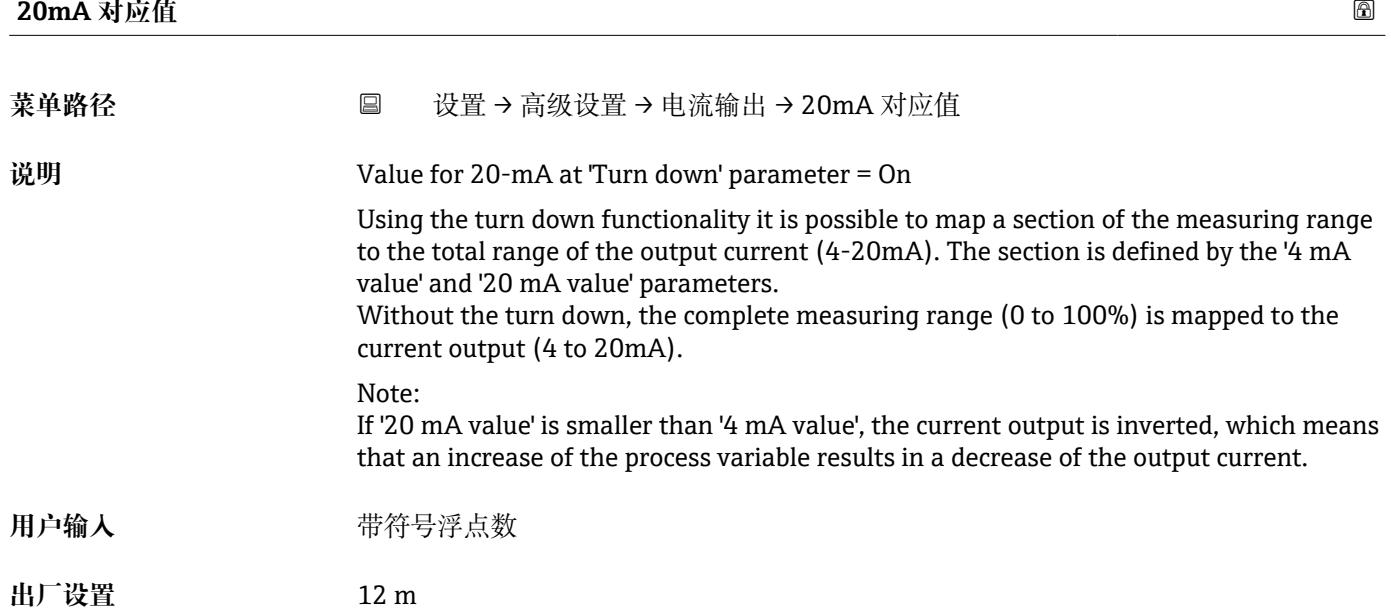

<span id="page-59-0"></span>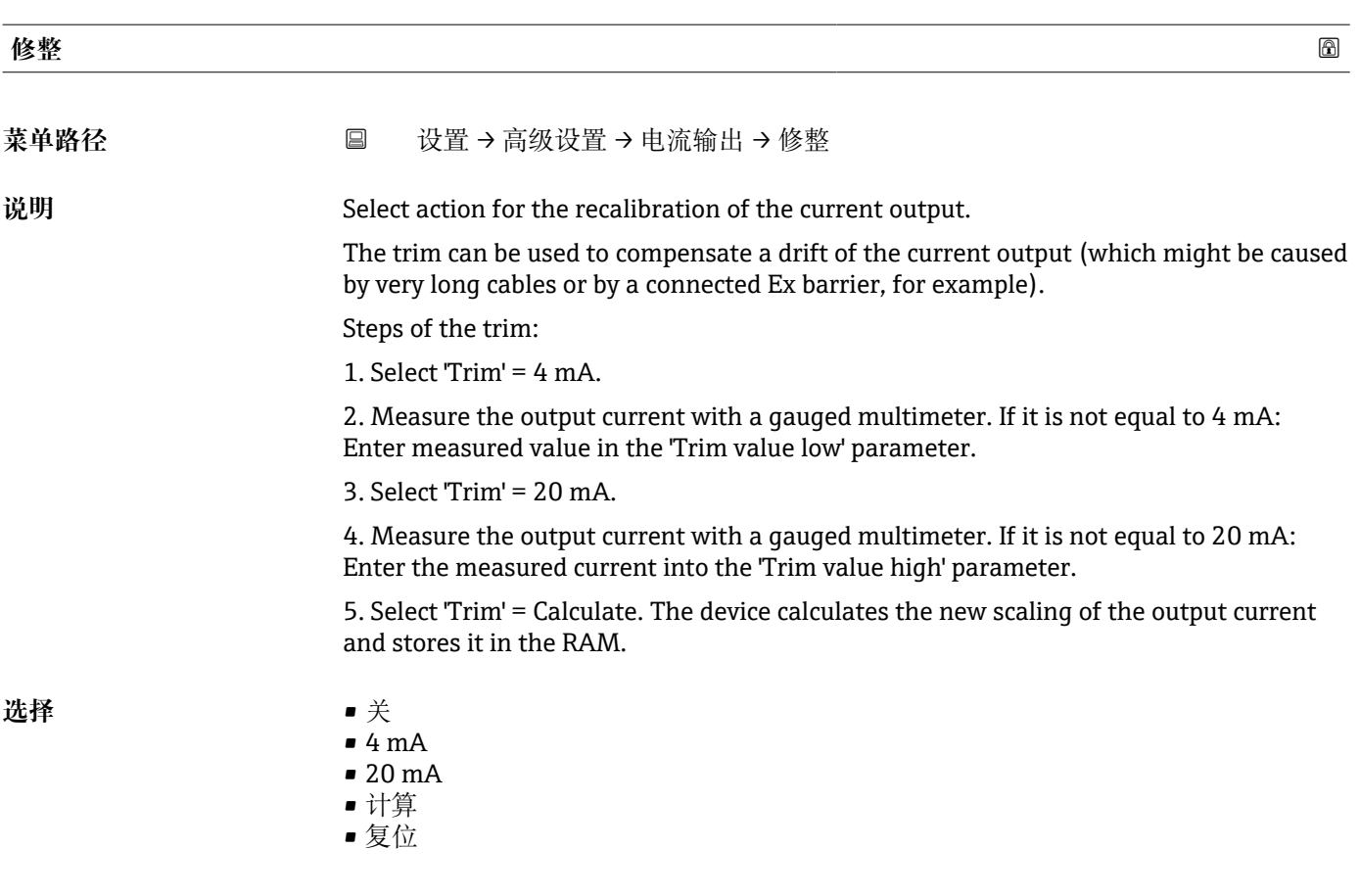

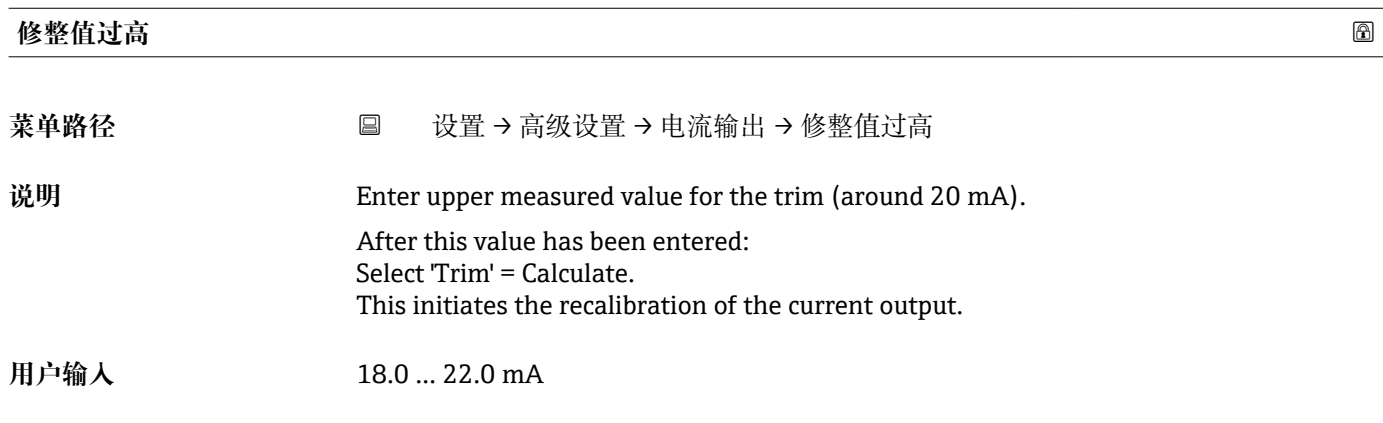

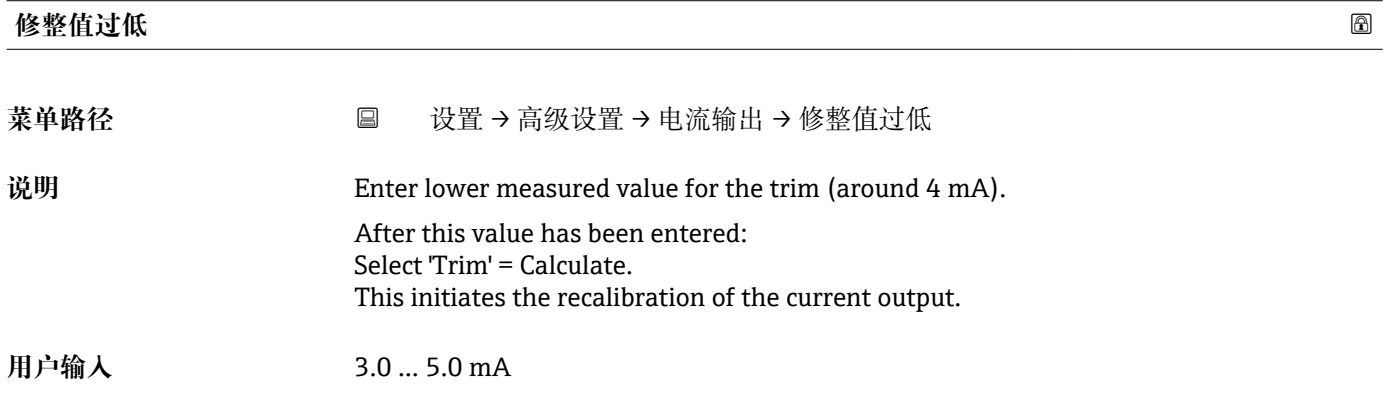

#### **"管理员" 子菜单**

菜单路径 ■ 设置→高级设置→管理员

<span id="page-60-0"></span>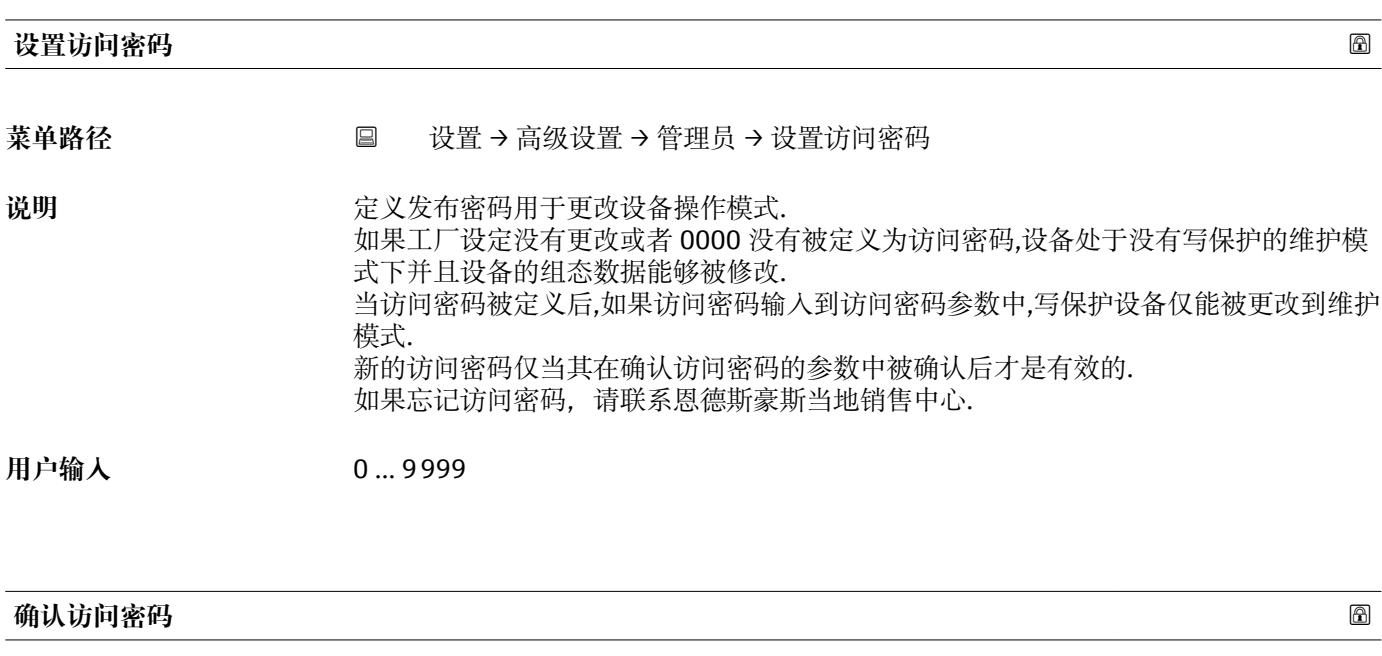

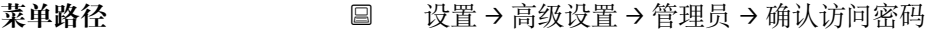

**说明** 重新输入访问密码进行确认

**用户输入** 0 … 9999

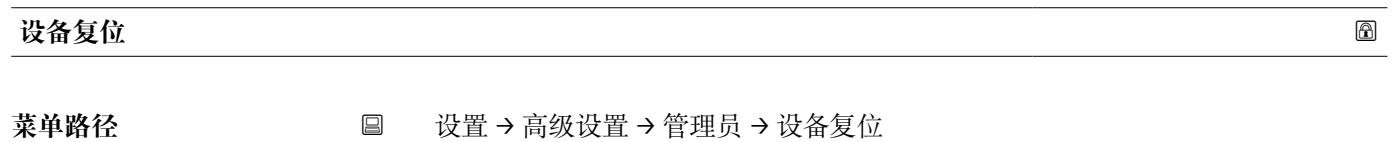

说明 **说出** 要位设备设置至设置状态-整体或部分。

选择<br>
■ 取消 • 恢复工厂设置

### 特殊自由空间 **blue contracts** to the contract of the contracts of the contracts of the contracts of the contracts of the contracts of the contracts of the contracts of the contracts of the contracts of the contracts of the cont

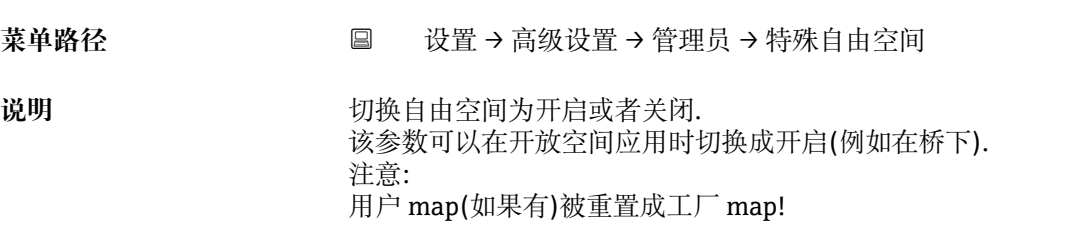

**选择** • 关

■ 关<br>■ 开

# <span id="page-62-0"></span>**13.2.2 "通信" 子菜单**

菜单路径 圖圖 设置 → 通信

#### **"蓝牙调试" 子菜单**

菜单路径 圖圖 设置→通信→蓝牙调试

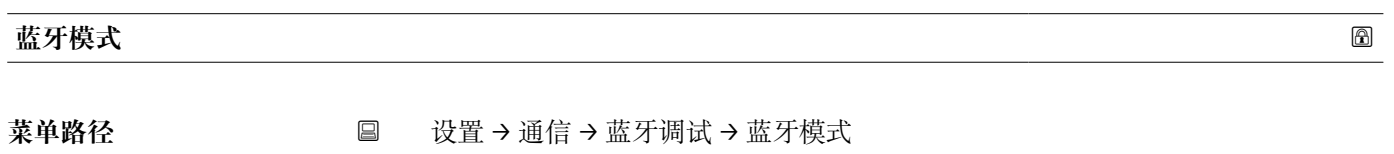

说明 **2000** 天启或者关闭蓝牙功能.

选择<br>
■ 关 • 开

# **13.3 "诊断" 子菜单**

菜单路径 国 诊断

#### <span id="page-63-0"></span>**当前诊断信息**

菜单路径 → <sub>国</sub> 诊断 → 当前诊断信息

**说明** 显示电流诊断信息

# **上一条诊断信息**

菜单路径 → 国 诊断→上一条诊断信息

说明 现在的人员后的断信息.该诊断信息在当前诊断信息之前已经被激活.显示的条件仍然可以适 用.

# **删除之前的诊断信息** 菜单路径 → <sub>国</sub> 诊断 → 删除之前的诊断信息 说明 **说明 的复数 计** 测除历史诊断信息? 诊断信息仍然有效是可能的 选择 ■ 否 • 是

# <span id="page-64-0"></span>**信号强度**

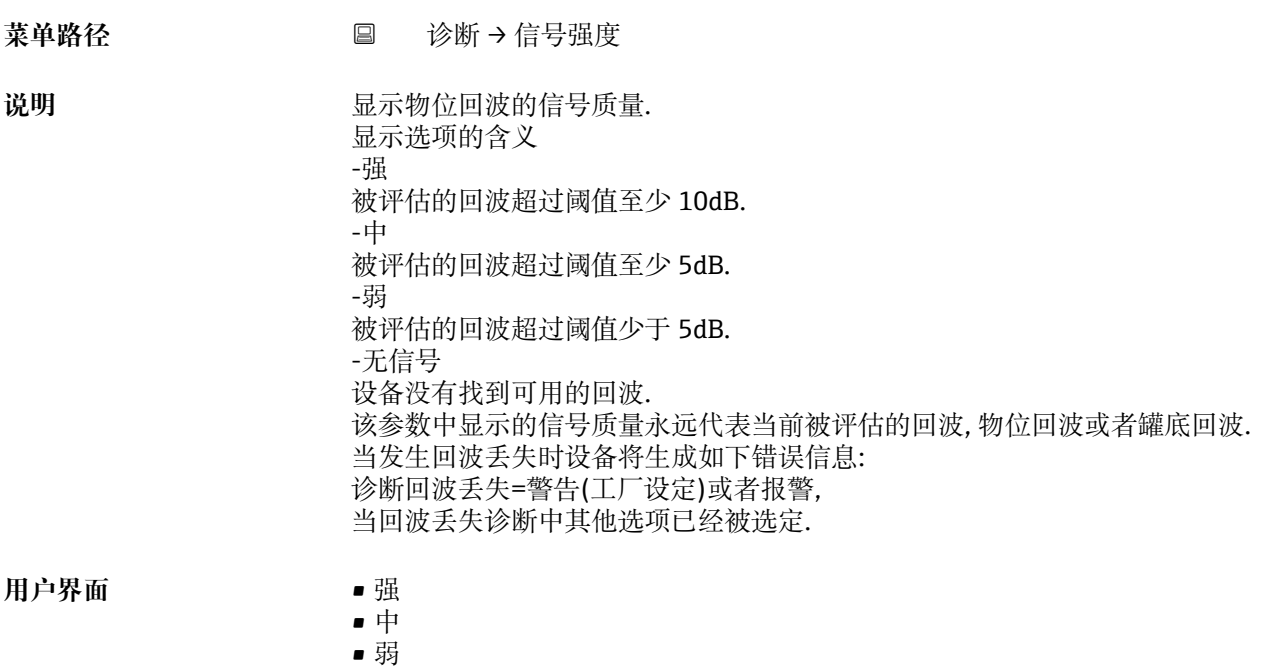

• 无信号

# **13.3.1 "设备信息" 子菜单**

菜单路径 ■ 诊断→设备信息

<span id="page-65-0"></span>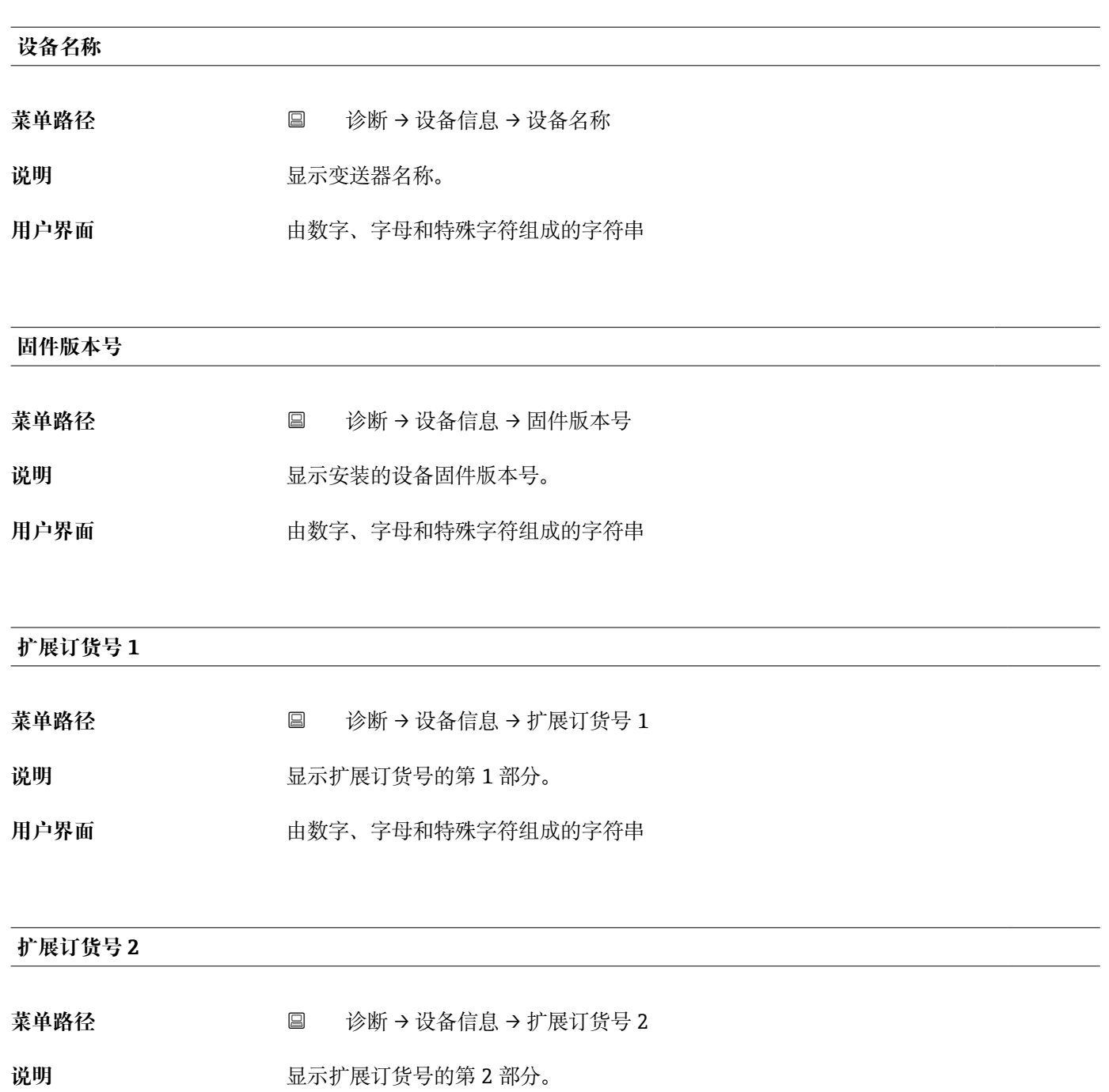

用户界面 **The Dead of The Dead of The A** 由数字、字母和特殊字符组成的字符串

# <span id="page-66-0"></span>**扩展订货号 3**

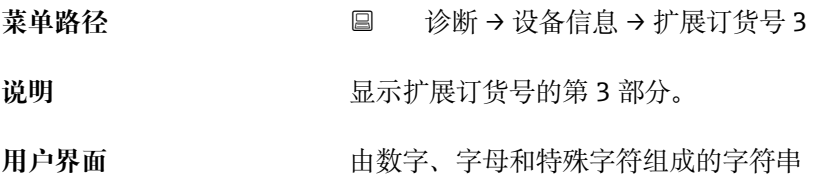

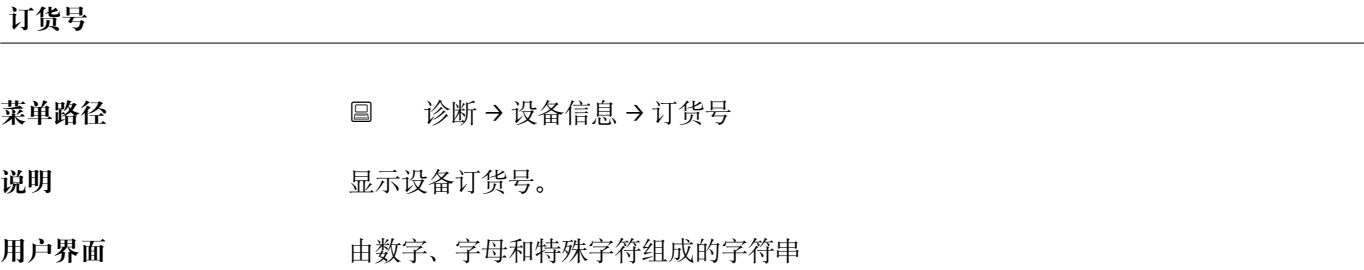

**序列号**

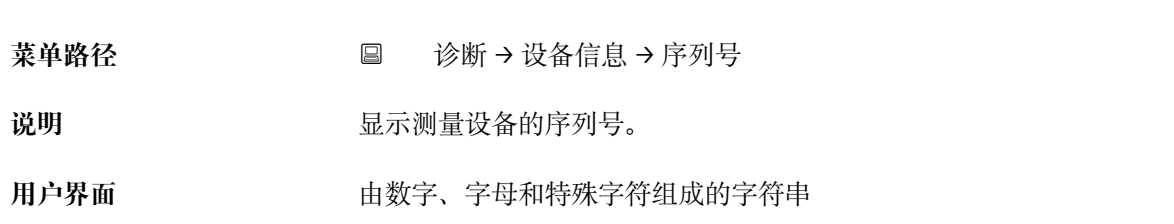

**电子铭牌版本号**

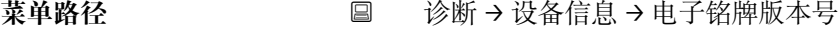

**说明** 显示电子铭牌(ENP)的版本号。

用户界面 **The Domalical 计**由数字、字母和特殊字符组成的字符串

# **13.3.2 "仿真" 子菜单**

菜单路径 ■■ 诊断→仿真

<span id="page-67-0"></span>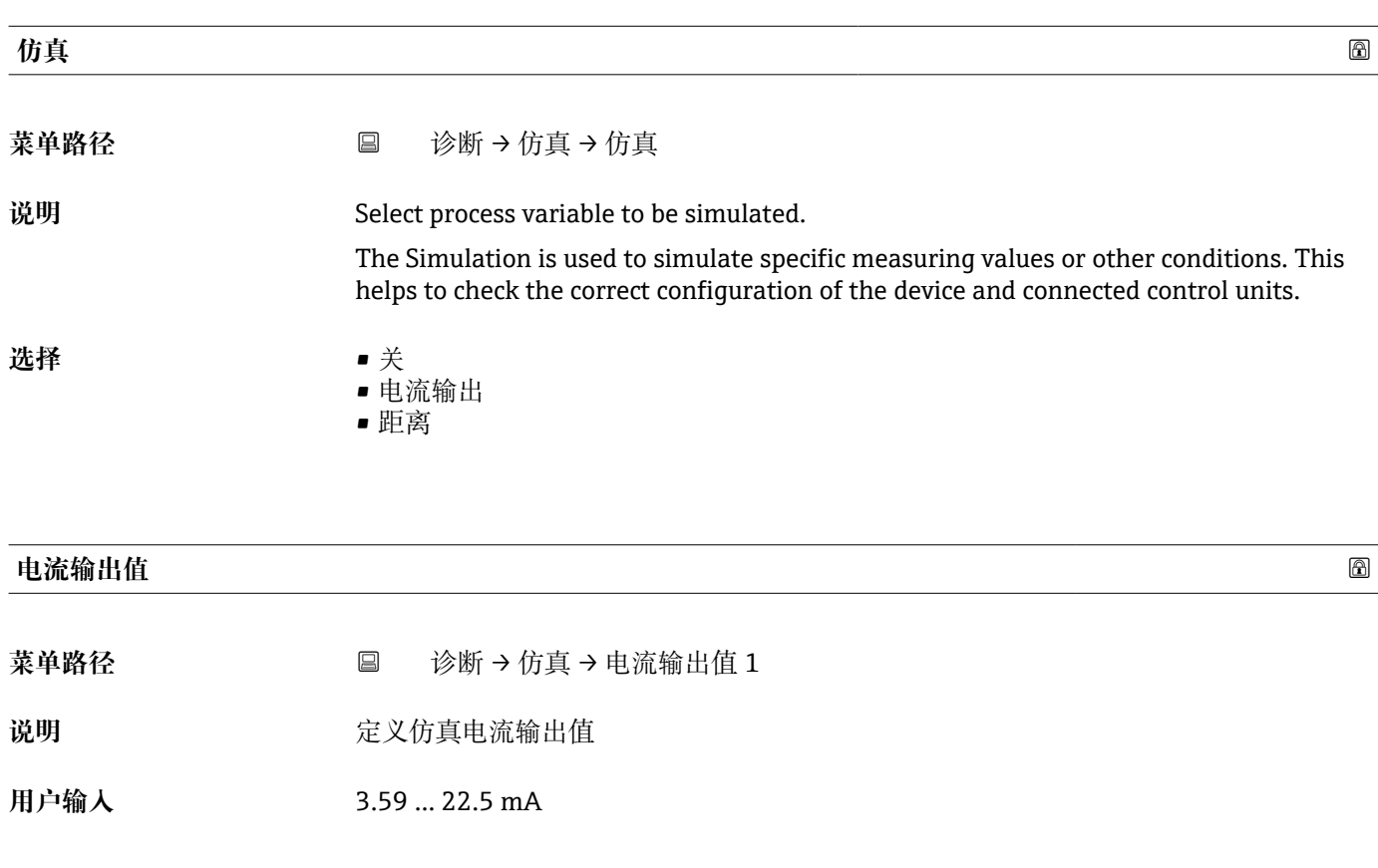

# **过程变量值**

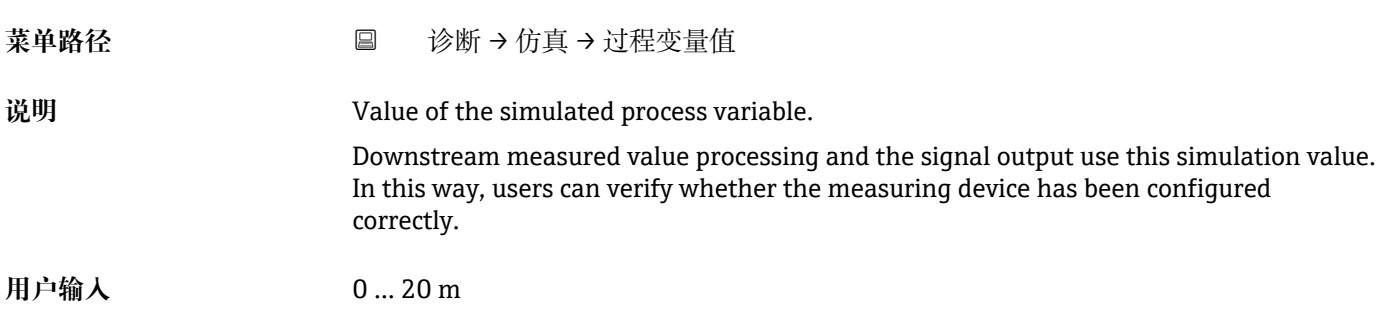

# 索引

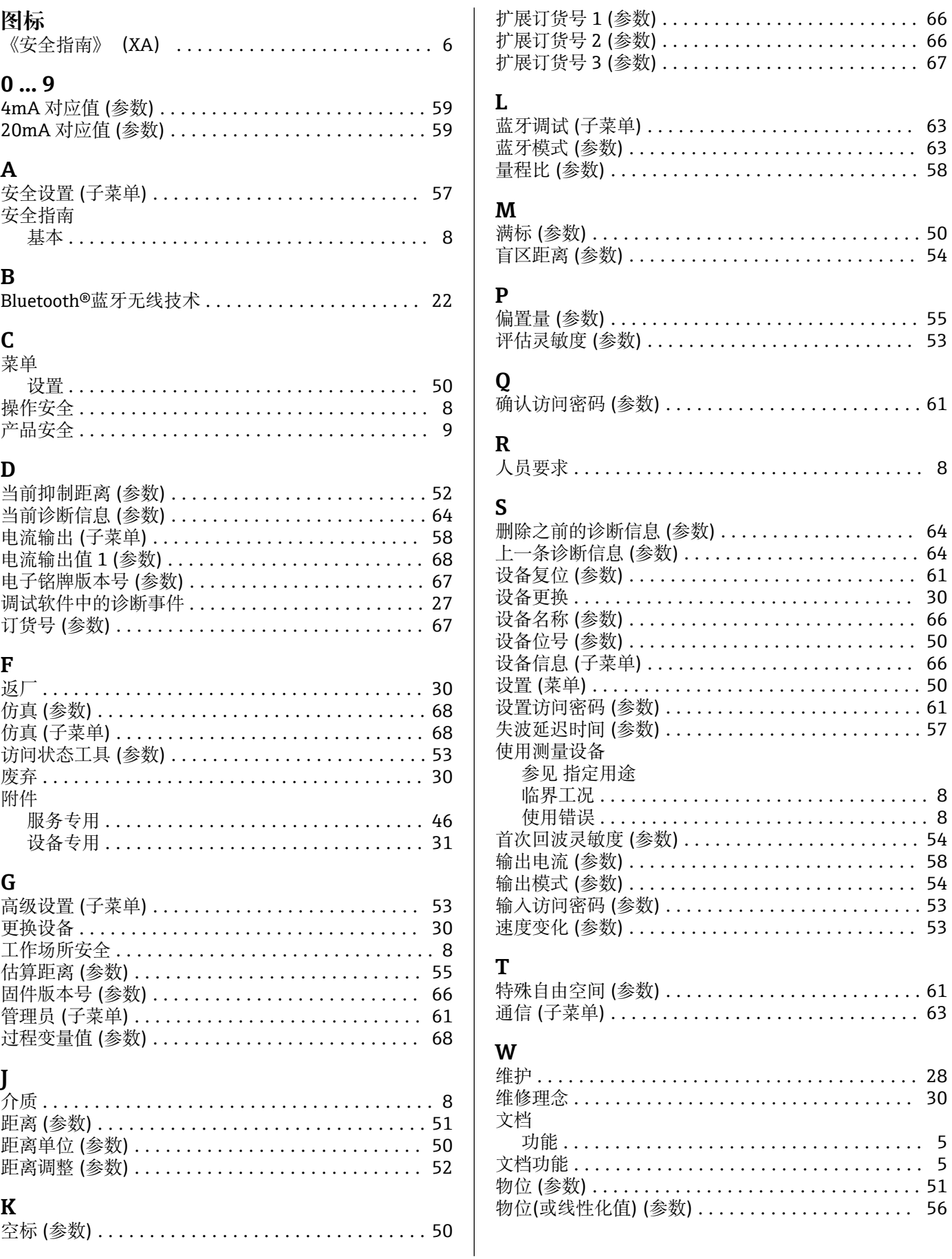

# $\mathbf X$

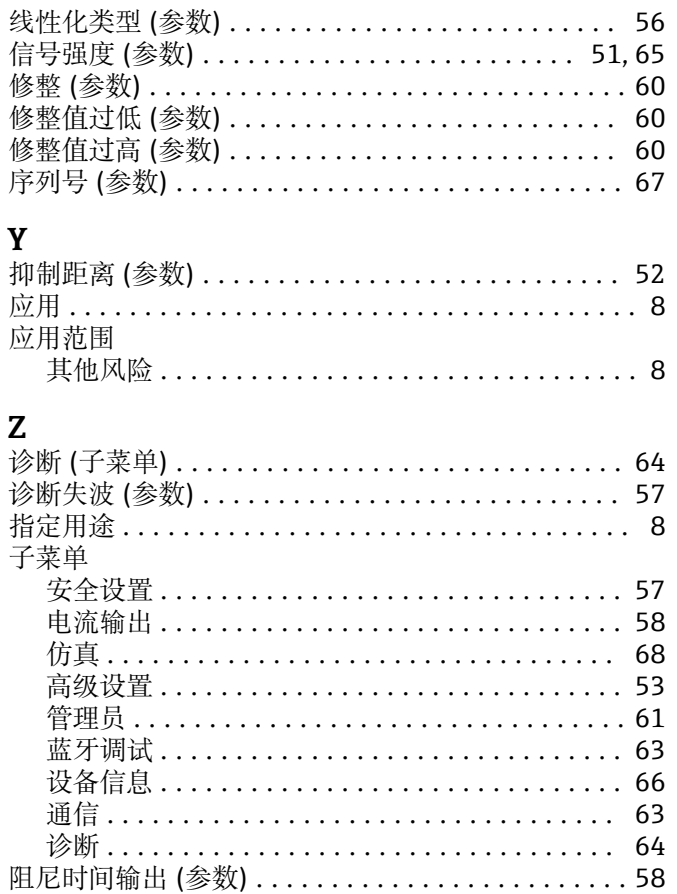

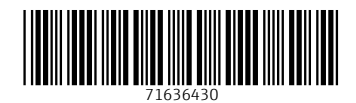

www.addresses.endress.com

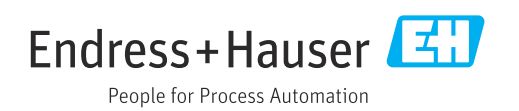